# **GARMIN.**

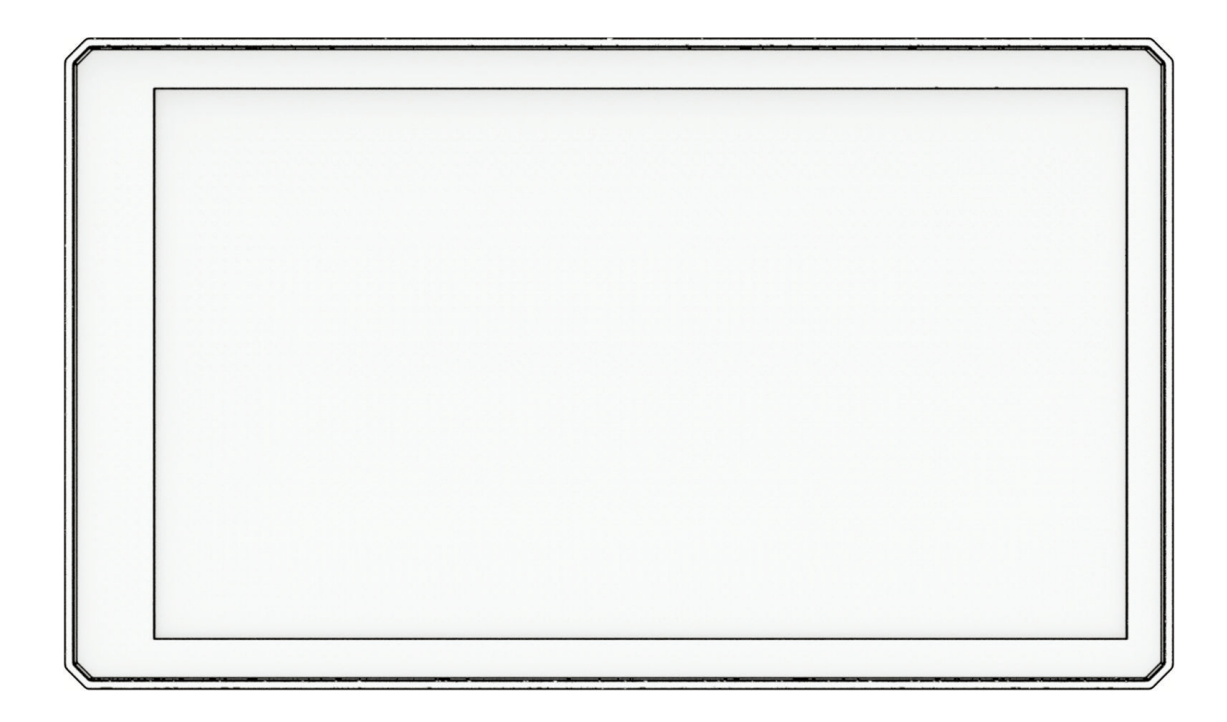

# **ZŪMO XT2**

# **操作マニュアル**

© 2023 Garmin Ltd. or its subsidiaries

# 目次

ł

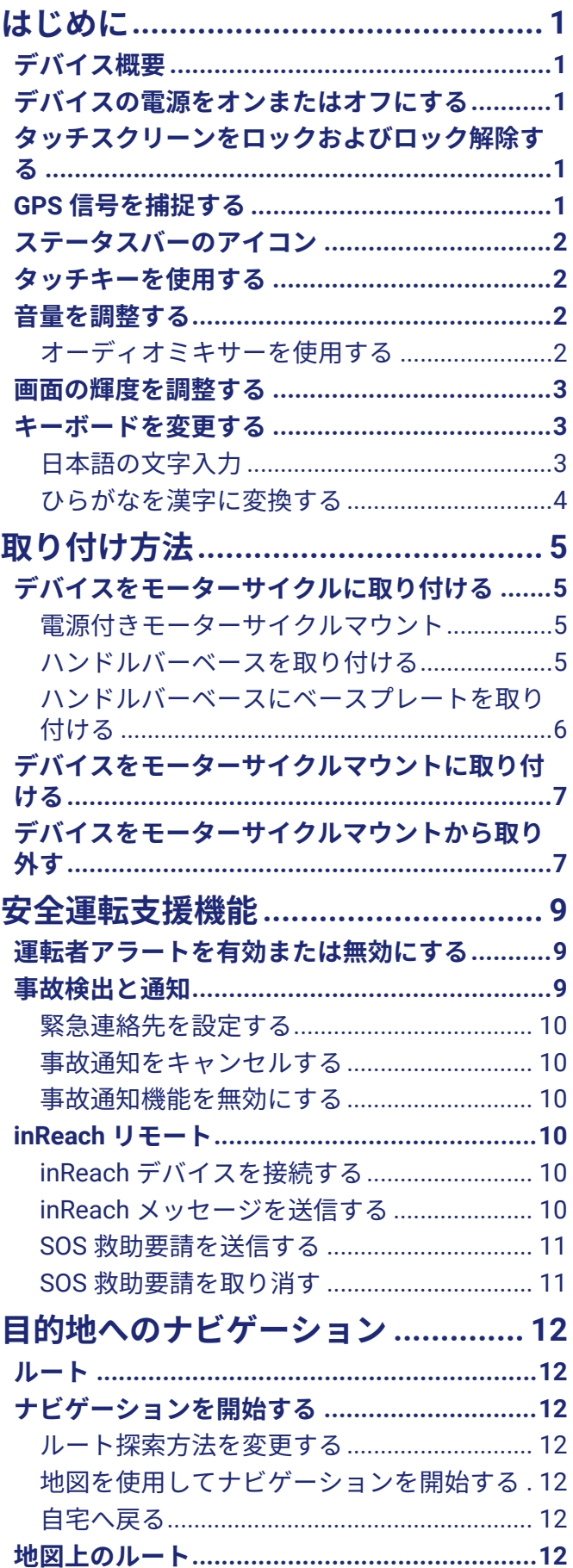

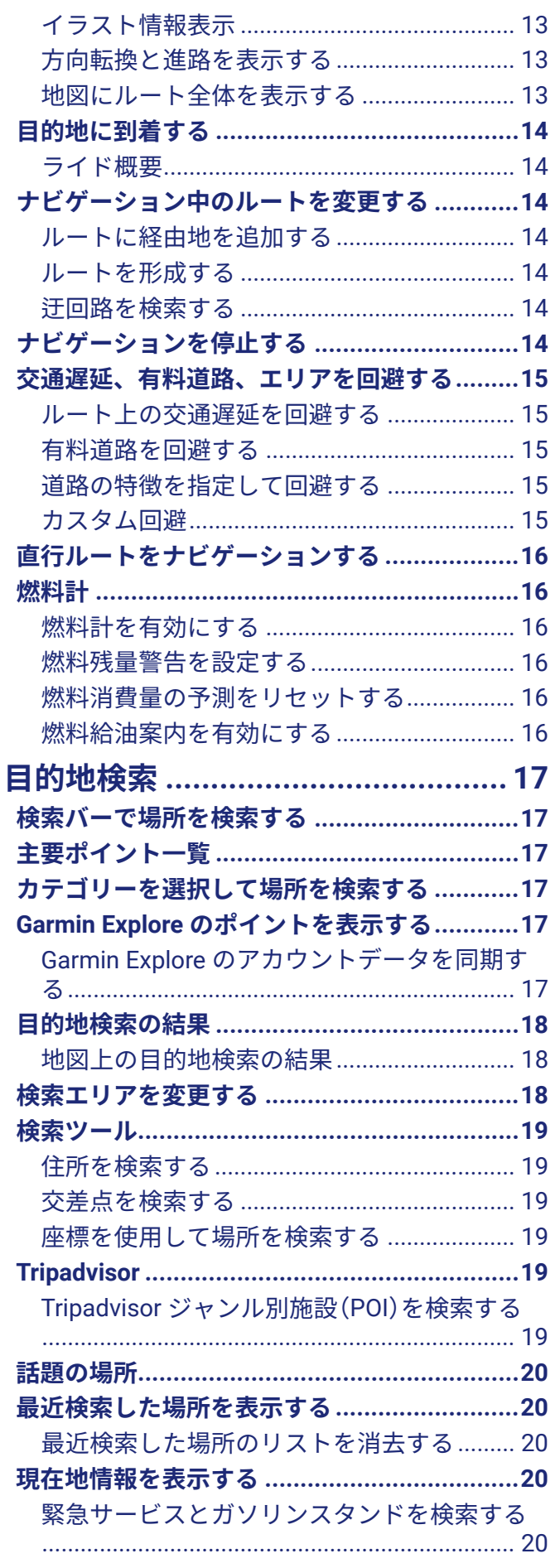

 $\dot{1}$ 

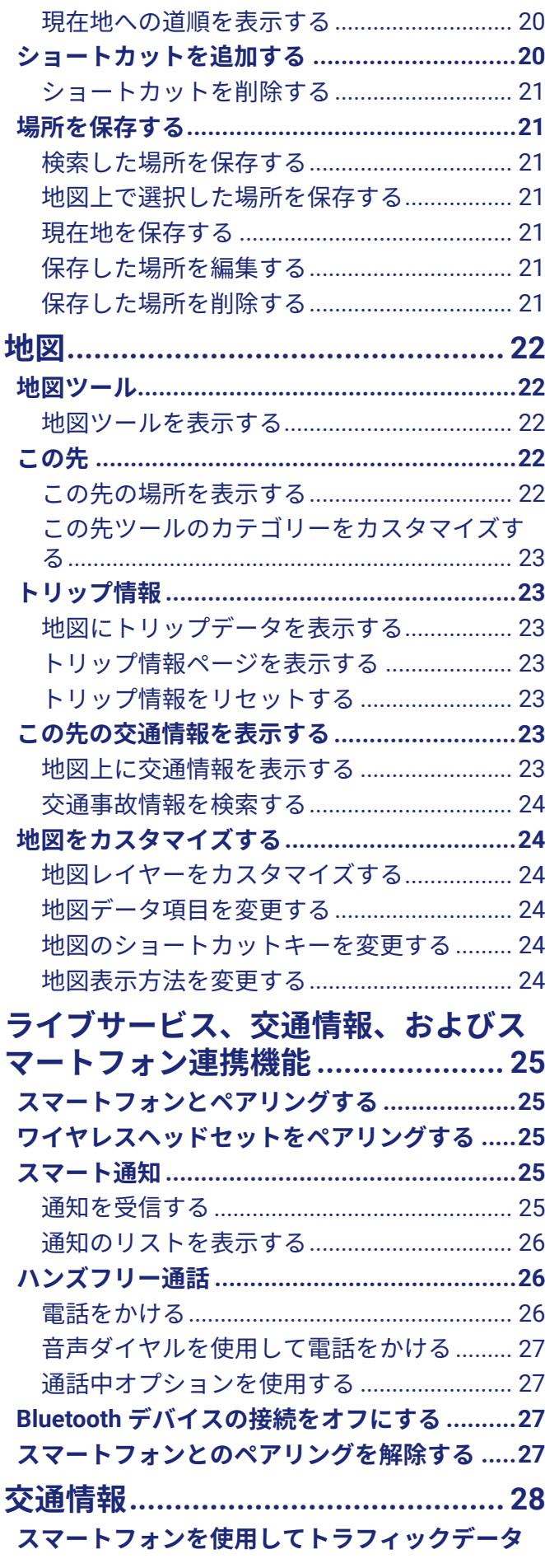

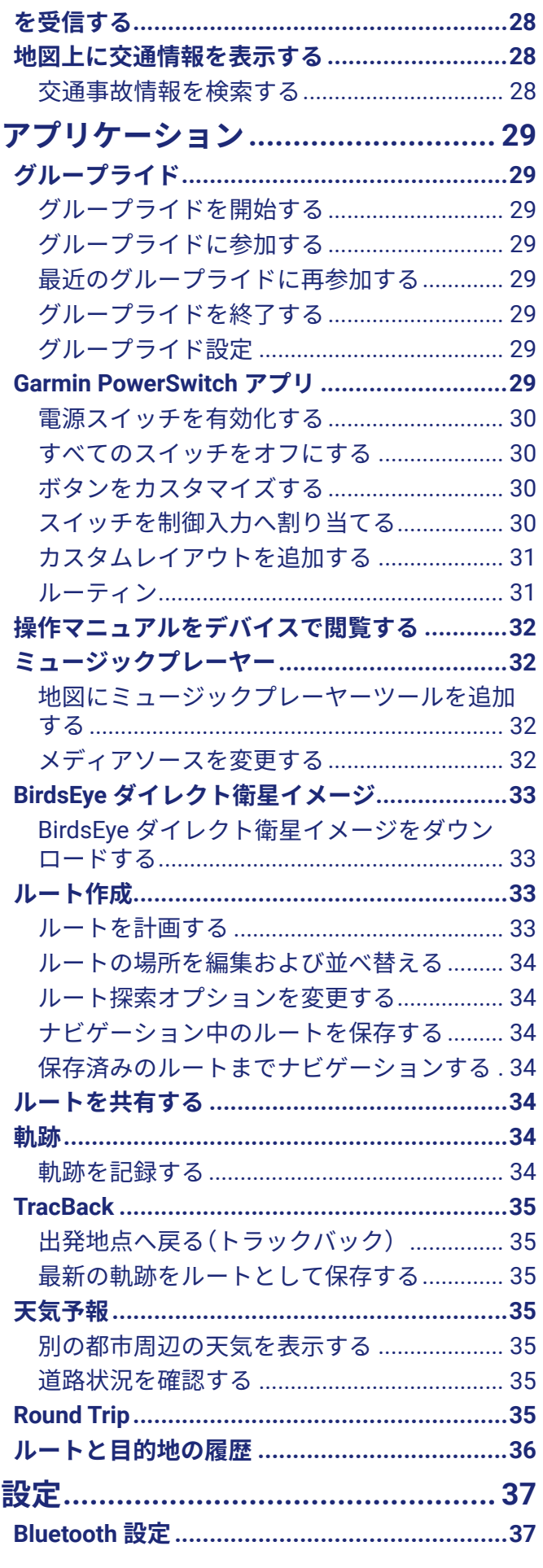

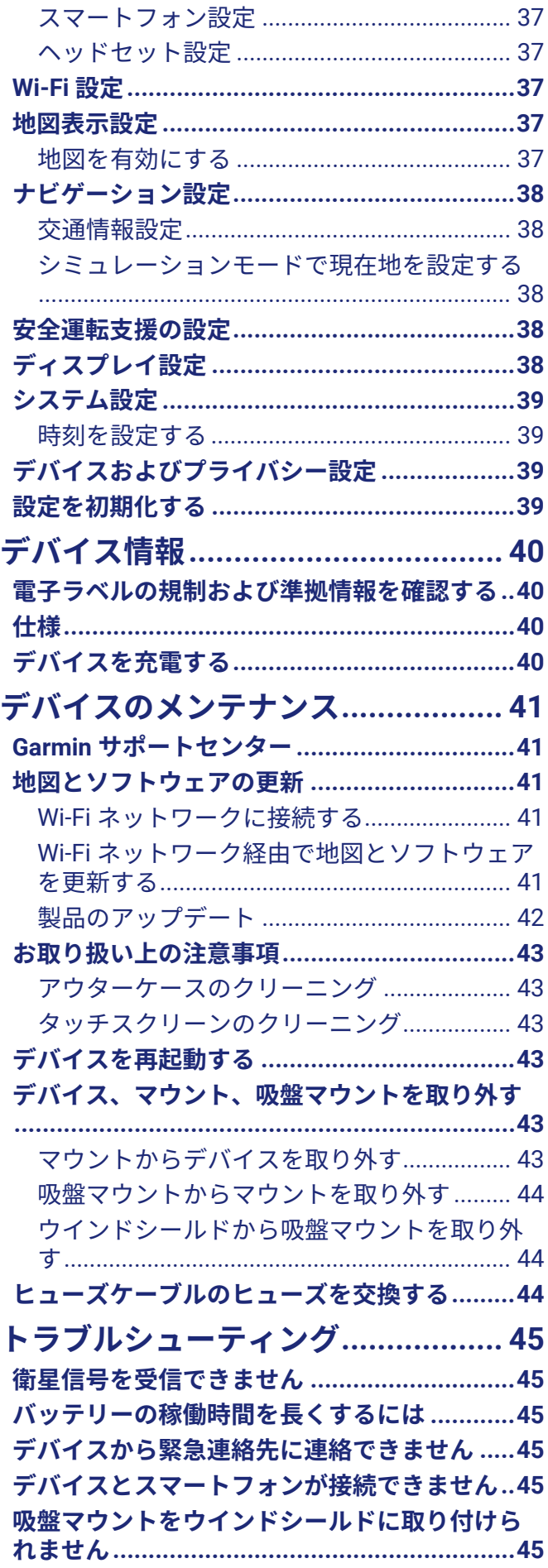

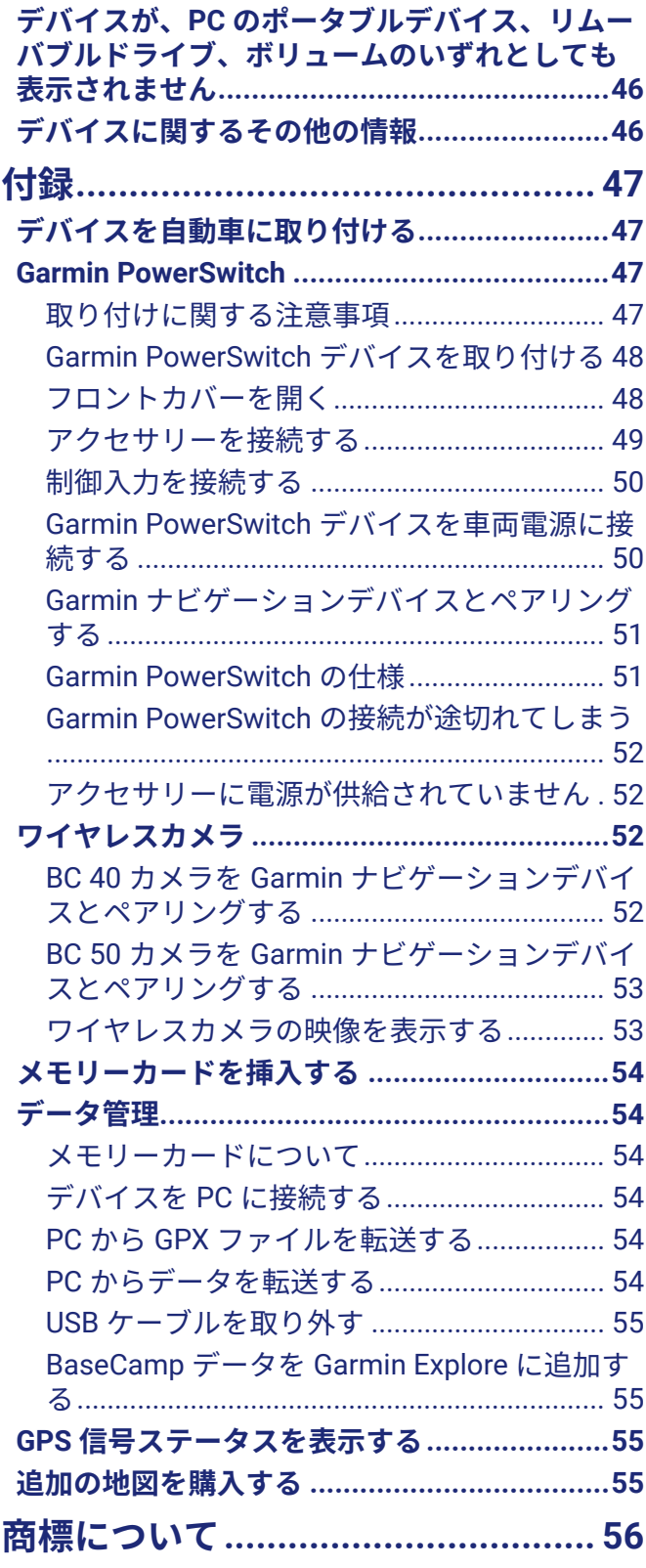

## **はじめに**

## **警告**

<span id="page-5-0"></span>本製品を安全にご使用いただくために、同梱のクイックスタートマニュアル「安全および製品に関する警告と注意 事項」に記載される内容を必ずお読みください。

- **1** Wi-Fi® ネットワークに接続します。(任意)(41 ページ Wi-Fi [ネットワークに接続する](#page-45-1))
- **2** Bluetooth® でスマートフォンとヘッドセットをペアリングします。(任意)(25 [ページ スマートフォンとペ](#page-29-1) [アリングする](#page-29-1))
- **3** デバイスの地図とソフトウェアを更新します。(42 [ページ 製品のアップデート](#page-46-1))
- **4** GPS 信号を捕捉します。(1 ページ GPS [信号を捕捉する](#page-5-1))
- **5** デバイスを取り付けて、電源に接続します。(5 [ページ 取り付け方法](#page-9-1))
- **6** 画面の輝度を調整します。(3 [ページ 画面の輝度を調整する](#page-7-1))
- **7** 目的地までのナビゲーションを実行します。(12 [ページ ナビゲーションを開始する](#page-16-1))

## <span id="page-5-3"></span>**デバイス概要**

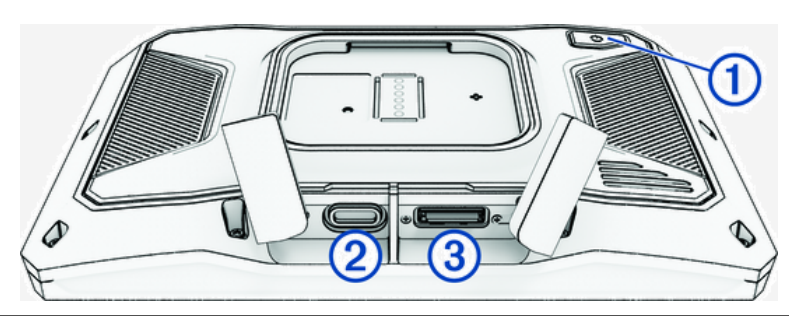

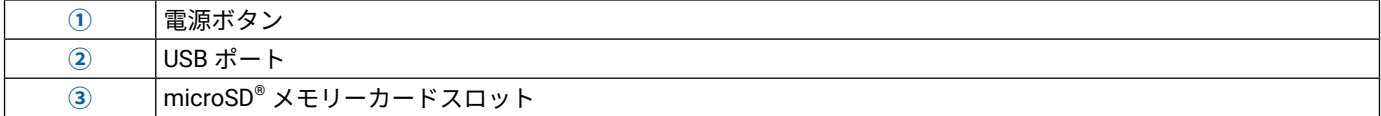

## <span id="page-5-2"></span>**デバイスの電源をオンまたはオフにする**

- y デバイスの電源をオンにするには、電源ボタンを押すか、デバイスを電源に接続します。
- y デバイスを節電モードにするには、デバイスの電源がオンになっている状態で電源ボタンを押します。 節電モード中は画面がオフになり、デバイスはわずかな電力しか消費しませんが、すぐに復帰して使用できます。 **ヒント**:バッテリーの充電中にデバイスを節電モードにすると、デバイスの充電時間を短縮できます。
- y デバイスの電源を完全にオフにするには、画面にプロンプトが表示されるまで電源ボタンを長押しし、**[ 電源オ フ ]** を選択します。

5 秒後にメッセージが表示されます。メッセージが表示される前に電源ボタンを離すと、デバイスは節電モード に移行します。

## **タッチスクリーンをロックおよびロック解除する**

タッチスクリーンをロックして、ライド中の不要な操作を防止できます。降雨時など、タッチスクリーンが反応す る可能性がある状況で役立つ機能です。

- タッチスクリーンをロックするには、画面にスクリーンロックのメッセージが表示されるまで電源ボタンを長 押しし、**[ スクリーンロック ]** を選択します。 5 秒後にメッセージが表示されます。メッセージが表示される前に電源ボタンを離すと、デバイスは節電モード に切り替わります。
- y タッチスクリーンのロックを解除するには、電源ボタンを押します。

## <span id="page-5-1"></span>**GPS 信号を捕捉する**

ナビゲーションデバイスの電源をオンにしたとき、GPS レシーバーは衛星データを収集して現在地を確定する必要 があります。衛星信号の捕捉に要する時間は、ナビゲーションデバイスを最後に使用した場所からどのくらい離れ ているか、上空の開けた場所にいるかどうか、あるいは最後にナビゲーションデバイスを使用してからどのくらい 経っているかなど、さまざまな要素によって異なります。初めてナビゲーションデバイスの電源をオンにしたとき

<span id="page-6-0"></span>は、衛星信号の捕捉に数分かかることがあります。

- **1** デバイスの電源をオンにします。
- **2** デバイスが衛星を捕捉するまで待ちます。

**3** 必要に応じて、高いビルや木の近くを避け、上空の開けた場所に移動します。

ステータスバーの ...II は衛星信号の強度を表しています。 バーが少なくとも半分あれば、ナビゲーションを実行で きできます。

## **ステータスバーのアイコン**

ステータスバーはメインメニューの上部に配置されています。ステータスバーのアイコンは、デバイスの各種機能 に関する情報を示します。アイコンを選択すると、設定を変更したり詳細情報を確認できます。

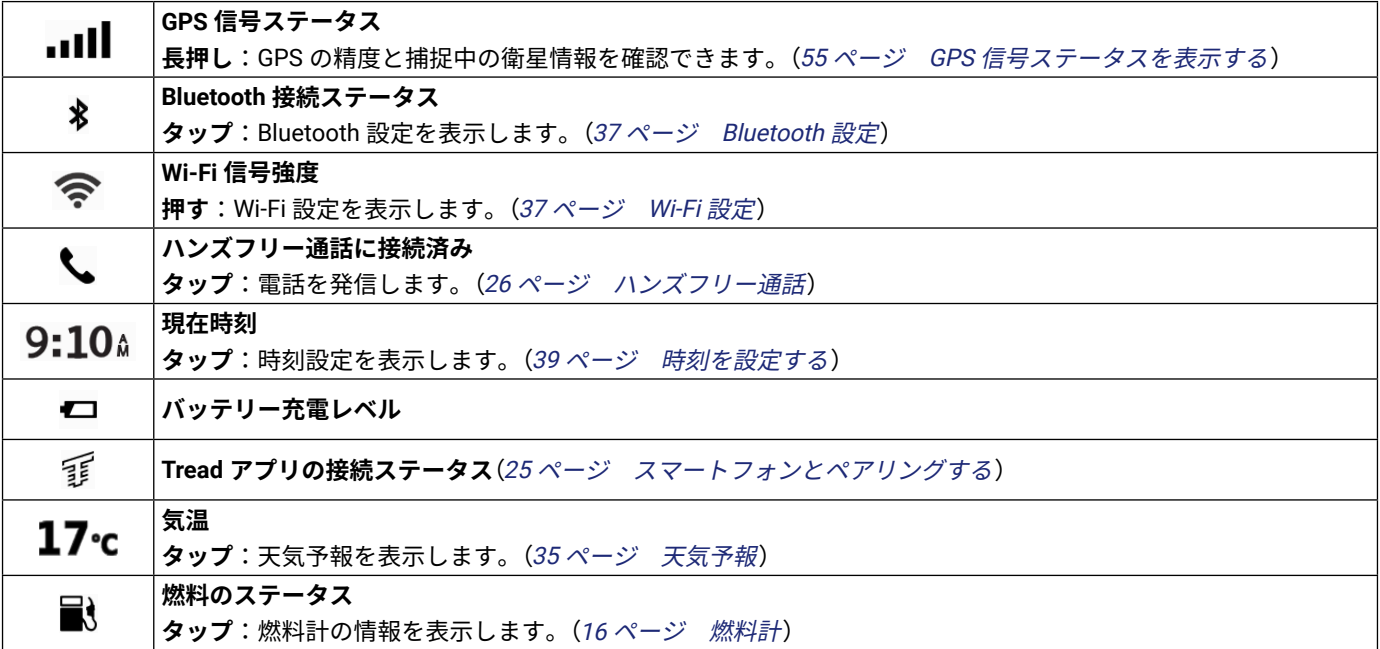

## **タッチキーを使用する**

タッチキーを使用して、デバイス上のページ、メニュー、メニューオプションを操作できます。

- y **をタップ**:前のメニュー画面に戻ります。
- y **を長押し**:メインメニューにすばやく戻ることができます。
- y **または をタップ**:リストやメニューをスクロールします。
- **ヘ または ∨ を長押し**: スクロール速度が速くなります。
- y **をタップ**:現在の画面に対応するオプションのコンテキストメニューが表示されます。

## <span id="page-6-1"></span>**音量を調整する**

- **1 ●** を選択します。
- **2** 次のオプションを選択します。
	- スライダーバーで、音量を調整します。
	- デバイスをミュート(消音)にするには、 ※ を選択します。
	- チェックボックスを選択して、詳細なサウンドオプションを有効または無効にします。

#### **オーディオミキサーを使用する**

オーディオミキサーを使用して、ナビゲーションの音声案内や通話などのタイプごとに音量を設定できます。各タ イプの音量は、マスター音量に対するパーセンテージで設定します。

- 1 (1) を選択します。
- **2 [ オーディオミキサー ]** を選択します。
- **3** スライダーを使用して、各タイプの音量を調整します。

## <span id="page-7-1"></span><span id="page-7-0"></span>**画面の輝度を調整する**

**1** > **[ ディスプレイ ]** > **[ 輝度 ]** の順に選択します。

**2** スライダーバーを使用して、輝度を調整します。

## **キーボードを変更する**

キーボードの言語またはレイアウトを変更するには、あらかじめシステム設定でキーボード言語またはレイアウト を有効にする必要があります。(39 [ページ システム設定](#page-43-2))

y キーボード言語またはレイアウトを切り替えるには、 を選択します。

• くまたは>を選択すると、入力モードが切り替わります。

## **日本語の文字入力**

目的地検索、保存済みポイントの編集、ルート作成時などにキーボードを使用して文字入力を行います。 漢字、ひらがな、カタカナ、数字、記号が利用できます。

## **ひらがなキーボード**

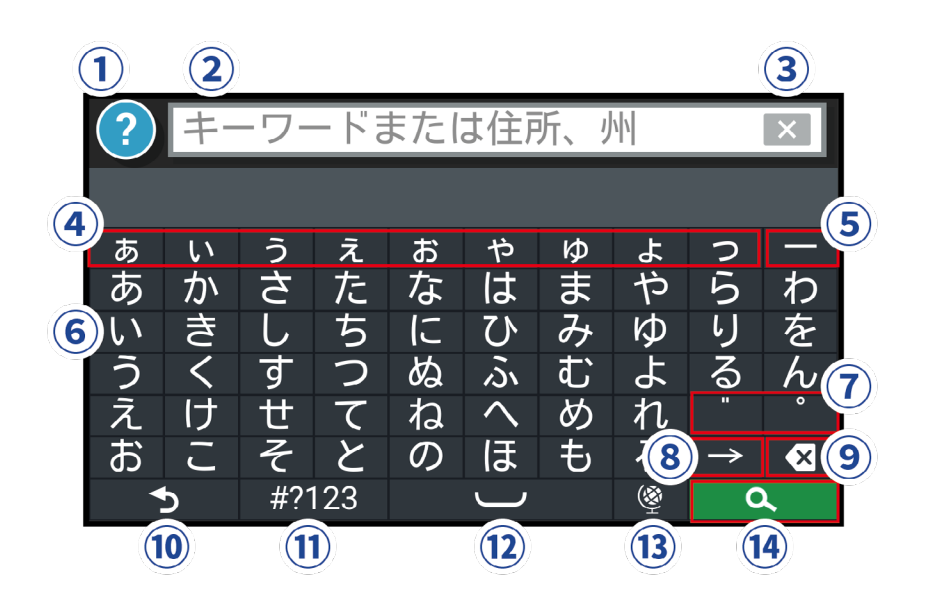

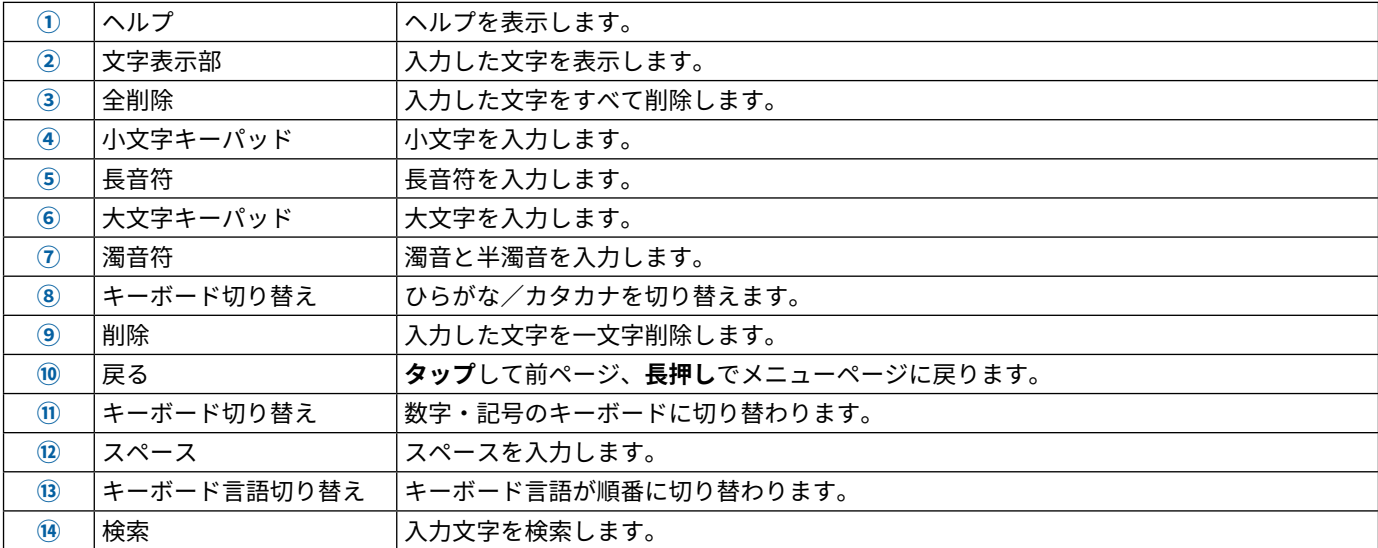

<span id="page-8-0"></span>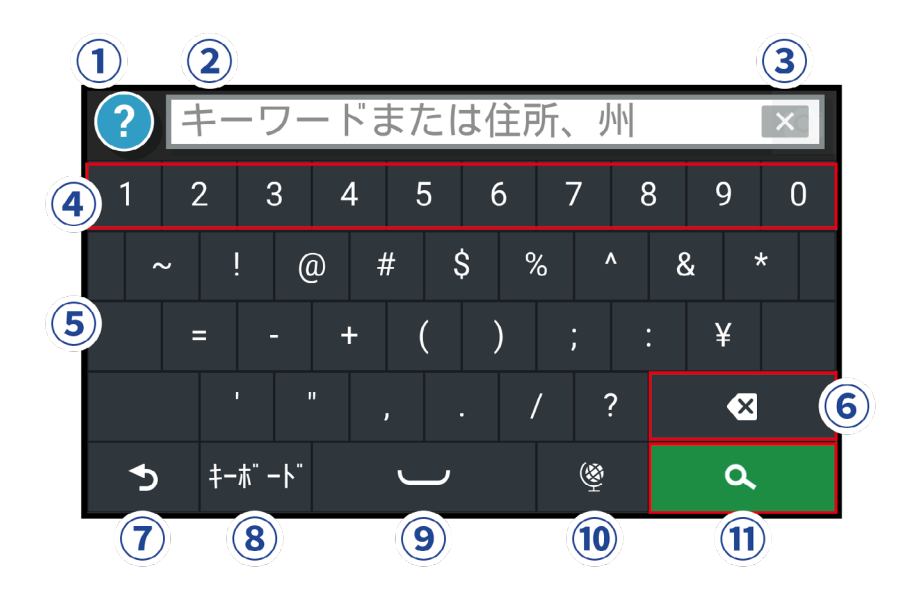

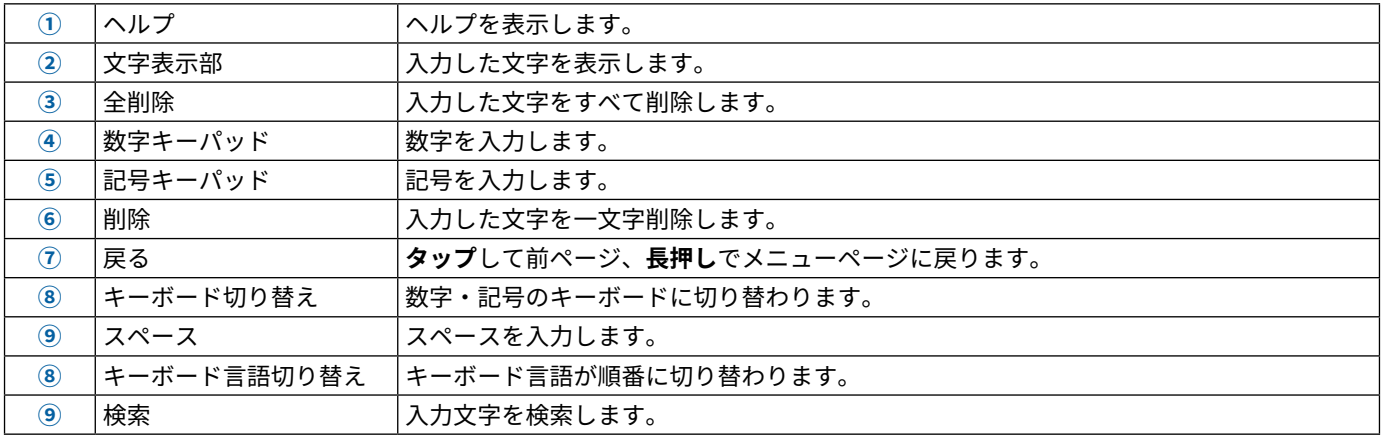

## **ひらがなを漢字に変換する**

- 「とうきょう」と入力します。
- 初めの一文字または最後の一文字のどちらかを**タップ**して、ドラッグします。 変換する文字が緑色に変わり、文字表示部の下に変換候補が表示されます。
- 任意の候補を選択し、 を選択します。 変換候補が多い場合は、◀/▶で表示を切り替えます。変換後も続けて文字の入力が可能です。

# **取り付け方法**

## <span id="page-9-0"></span>**デバイスをモーターサイクルに取り付ける**

#### **電源付きモーターサイクルマウント**

#### <span id="page-9-1"></span>**警告**

製品に関する警告およびその他の重要な情報については、同梱のクイックスタートマニュアル「安全および製品に 関する警告と注意事項」を参照してください。

デバイスの取り付けは、必ず専門的な知識を持った技術者が行ってください。電源ケーブルの配線を誤ると、車両 またはバッテリーを損傷したり、けがの原因となる可能性があります。

安全な経路でケーブルを配線して、安全を確保できるモーターサイクル上の適切な位置にデバイスを取り付けてく ださい。

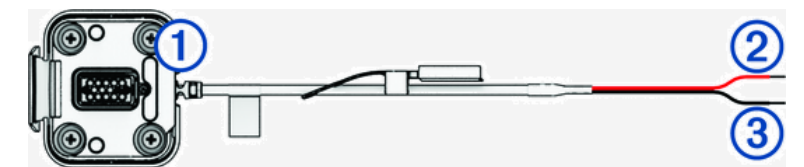

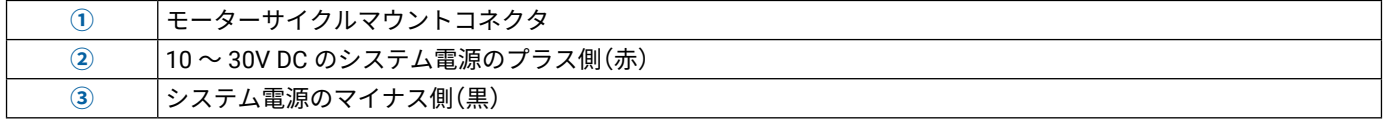

**注意**:同梱の取り付け用部品を使用することで、幅広い設置や配線が可能になっています。詳しい車両への取り付 け方法に関しては、車両販売店等にお問い合わせください。

**圧着式リング端子:**ワイヤーハーネスをバッテリー端子に直接接続します。

**ケーブルタイ:**ケーブルを自動二輪のフレームに固定します。

**インラインヒューズケーブル:**ナビゲーションデバイスを過度の電流から保護します。(5 [ページ インライン](#page-9-2) [ヒューズケーブル](#page-9-2))

<span id="page-9-2"></span>**インラインヒューズケーブル**

**警告**

インラインヒューズケーブルの取り付けは、必ず専門的な知識を持った技術者が行ってください。電源ケーブルま たはインラインヒューズケーブルの配線を誤ると、車両またはバッテリーを損傷したり、けがの原因となる可能性 があります。

通常、zūmo ナビゲーターを過度の電流から保護するために、付属のインラインヒューズケーブルをデバイスの電 源ケーブルに取り付ける必要があります。

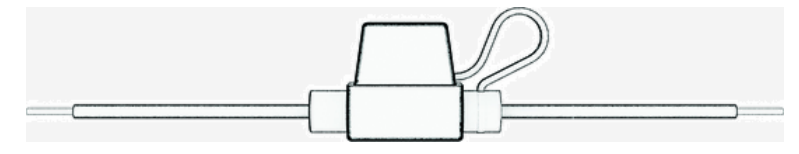

- y 電源ケーブルを車両のバッテリーに直接接続する場合は、付属のインラインヒューズケーブルを取り付ける必 要があります。
- y 電源ケーブルを、適切なヒューズまたは保護回路がすでに取り付けられているアクセサリー電源またはバスバー に接続する場合は、付属のインラインヒューズを取り付ける必要はありません。
- y インラインヒューズケーブルを取り付けるときは、はんだと熱収縮チューブを使用して、システム電源のプラ ス側(赤)に接続する必要があります。

#### **ハンドルバーベースを取り付ける**

ハンドルバーベースは、2 通りの方法で取り付けることができます。カスタムマウントには、追加のハードウェア が必要です。

#### **ハンドルバーベースを U ボルトで取り付ける**

**1** U ボルト**①**をハンドルバー**②**を挟むように置き、先端をハンドルバーベース**③**に通します。

<span id="page-10-0"></span>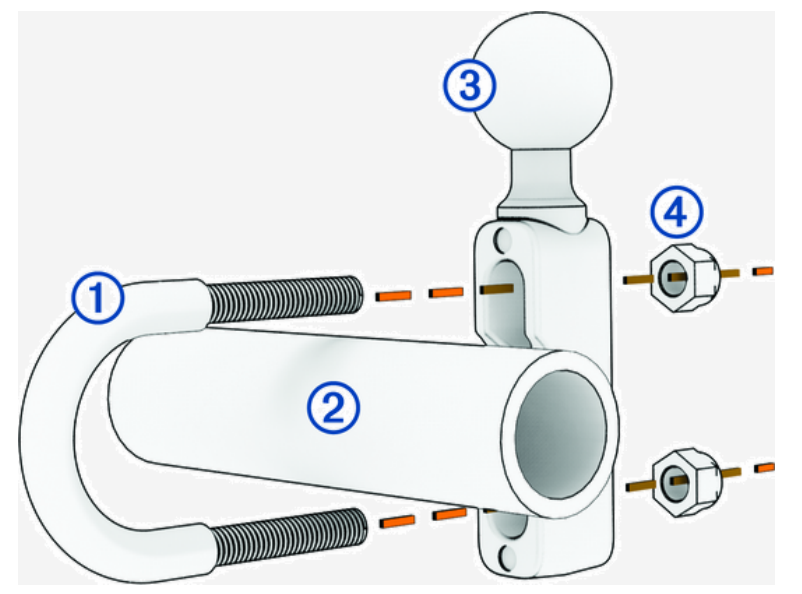

**2** ナット**④**を締めてベースを固定します。

**注意**:推奨トルクは 5.65 N-m(50 lbf-in)です。トルクが 9.04 N-m(80 lbf-in)を超えないようにしてください。

**ハンドルバーベースをクラッチクランプまたはブレーキクランプに取り付ける**

**1** クラッチクランプまたはブレーキクランプのブラケット**①**に付いている 2 本のボルトを取り外します。

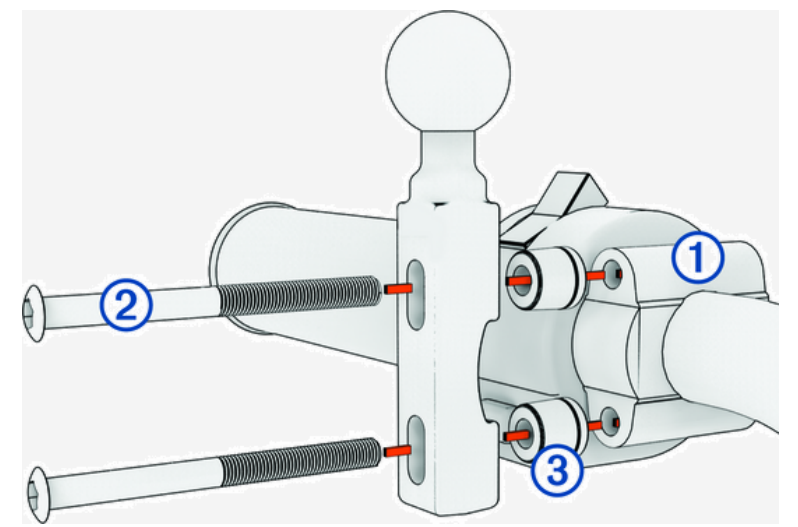

- **注意**:デバイスには 1/4 インチ標準ボルトと M6 ボルトの両方が付属しています。クラッチクランプまたはブ レーキクランプのブラケットに付いているボルトと同じサイズのボルトを使用してください。
- **2** 新しいボルト**②**を、ハンドルバーベース、スペーサー**③**、クラッチクランプまたはブレーキクランプのブラケッ トの順に通します。
- **3** ボルトを締めてハンドルバーベースを固定します。

## **ハンドルバーベースにベースプレートを取り付ける**

**1** ハンドルバーベースのボール部分**①**とベースプレートのボール部分**②**を、ダブルソケットアーム**③**のそれぞれ の端に合わせます。

<span id="page-11-0"></span>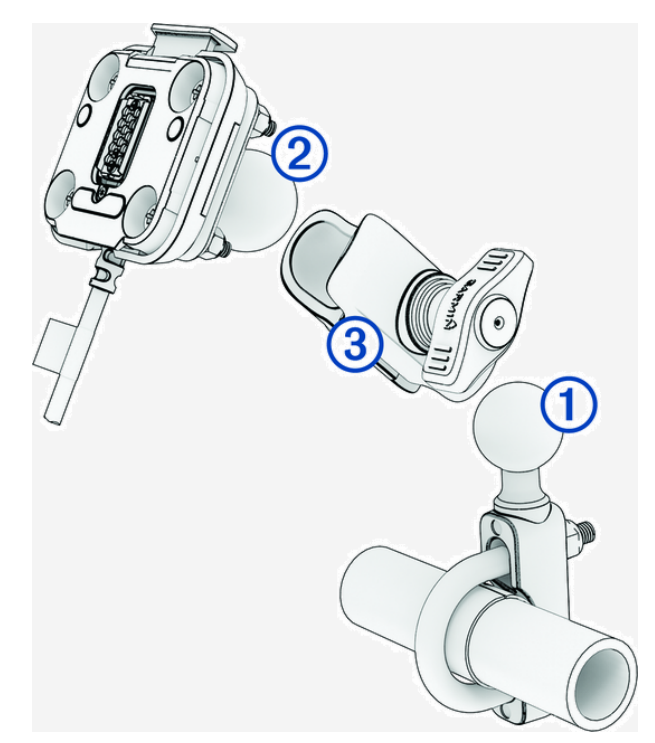

- **2** ハンドルバーベースのボール部分**①**とベースプレートのボール部分**②**を、ダブルソケットアーム**③**にはめ込み ます。
- **3** ノブを少し締めます。
- **4** 見やすさと操作のしやすさを考慮して、位置を調整します。
- **5** ノブを締めてマウントを固定します。

## **デバイスをモーターサイクルマウントに取り付ける**

**1** デバイスの底面をクレードルに合わせます。

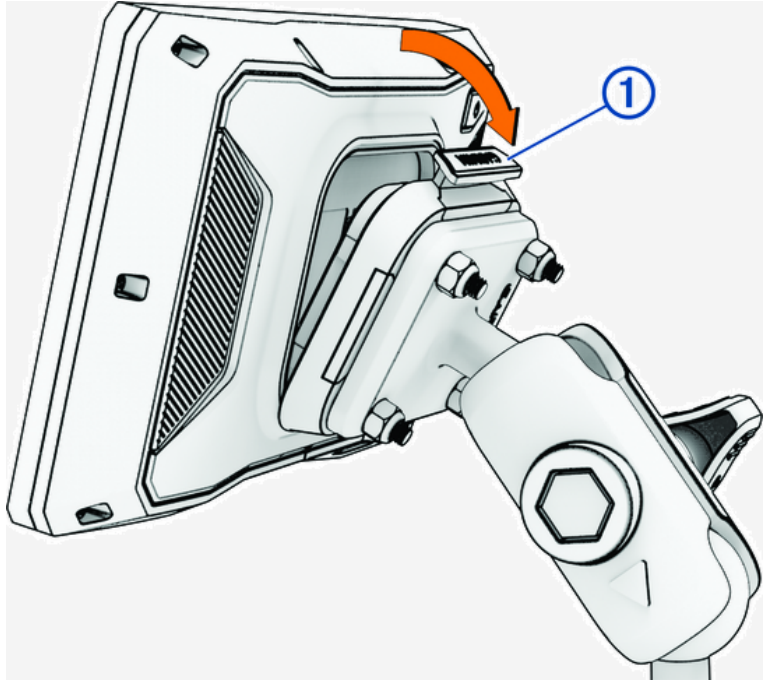

**2** デバイスの上側を、所定の位置に固定されるまで押し込みます。 デバイスを挿入した後、マウントのラッチ**①**は上がったままになります。

## **デバイスをモーターサイクルマウントから取り外す**

**1** マウントの上部にあるラッチを押します。

## **2** デバイスを持ち上げて外します。

# **安全運転支援機能**

#### <span id="page-13-1"></span>**注意**

<span id="page-13-0"></span>運転者アラートと制限速度機能は、情報提供のみを目的としています。あらゆる速度制限に関する道路標識を遵守 し、いかなる時も安全な判断をすることは運転者自身の責任であり、この機能はそれに代わるものではありません。 Garmin は、実際の交通法規や条例に違反したときの反則金や出頭命令に対して責任を負うものではありません。

このデバイスは、運転の安全性向上に役立つ機能を備えており、慣れ親しんだ地域で運転している場合でも役立ち ます。デバイスは、アラートごとに通知音または音声メッセージを再生し、情報を表示します。ユーザーは、アラー トの種類ごとに通知音または音声メッセージを有効または無効にすることができます。地域によっては、利用でき ないアラートもあります。

**スクールゾーンまたは近くに学校:**通知音が鳴り、この先の学校やスクールゾーンまでの距離と制限速度(利用可能 な場合)が表示されます。

**制限速度低下:**通知音が鳴り、この先の制限速度低下を表示するため、速度を下げる準備ができます。

- **スピード超過アラート:**現在の道路に掲示されている制限速度を超えると、赤枠付きの速度制限アイコンが表示さ れます。
- **踏切:**通知音が鳴り、この先の踏切までの距離が表示されます。

**動物出没:**通知音が鳴り、この先の動物出没区域までの距離が表示されます。

- **カーブ:**通知音が鳴り、走行中の道路の次のカーブまでの距離を表示されます。
- **渋滞:**渋滞区間にいる車両よりも速いスピードで走行しているときに渋滞に近づくと、通知音が鳴り、渋滞までの 距離が表示されます。この機能を使用するには、デバイスでトラフィック情報を受信している必要があります。 (28 [ページ スマートフォンを使用してトラフィックデータを受信する](#page-32-1))

**注意**:この機能は、2023 年 11 月現在、日本国内では利用できません。

**休憩の計画:**停車せずに 2 時間以上連続して運転すると、通知音が鳴り、この先の休憩場所が提案されます。

#### **運転者アラートを有効または無効にする**

運転者アラートの通知音を個別にオフにすることができます。通知音をオフにした場合でも、アラートは画面に表 示されます。

**1** > **[ 安全運転支援 ]** > **[ 運転者アラート ]** の順に選択します。

**2** 各アラートの横にあるチェックボックスをオンまたはオフにします。

#### <span id="page-13-2"></span>**事故検出と通知**

#### **警告**

このデバイスでは、緊急連絡先にユーザーの位置情報を送信することができます。これは補助的な機能のため、本 機能に依存せず、万が一の事故に備えて他の連絡手段を用意してください。Tread アプリがユーザーに代わって救 急医療機関等への連絡や救助の要請を行うことはありません。

#### **注意**

この機能を利用するには、Bluetooth 機能を使って Tread アプリに接続している必要があります。また、あらかじ め Tread アプリで緊急連絡先を登録することができます。

この機能を利用するには、付属のマウントまたは USB ケーブルを使用して、デバイスを互換性のある外部電源に 接続する必要があります。

zūmo デバイスは、内蔵のセンサーを使用して車両事故の可能性を検知します。

- y 緊急連絡先を設定した場合、デバイスが事故を検知し、車両が停止すると自動テキストメッセージがその連絡 先に送信されます。運転手が電話をかけたりメッセージを送信できない場合、その連絡先に状況を通知するこ とができます。この機能を利用するには、デバイスと Tread アプリが Bluetooth で接続され、お使いのスマート フォンがデータ通信を利用できる環境である必要があります。
- y 緊急連絡先を設定していない場合に事故が検知されると、デバイスに最も近い住所または地理座標が自動的に 表示されます(可能な場合)。この機能は、緊急時に 110 番や 119 番で自分のいる場所を知らせる場合に便利です。
- y inReach 衛星通信対応デバイスが zūmo デバイスに接続されている場合に zūmo デバイスで事故が検知されると、 SOS を手動で送信できます。

## <span id="page-14-2"></span><span id="page-14-0"></span>**緊急連絡先を設定する**

緊急連絡先を設定するには、あらかじめナビゲーションデバイスを Tread アプリにペアリングする必要があります。 (25 [ページ スマートフォンとペアリングする](#page-29-1))

緊急連絡先の設定中は、デバイスから Tread アプリとスマートフォンの電話帳にアクセスできる必要があります。 緊急連絡先は、zūmo デバイスとペアリングされたスマートフォン内に連絡先として実際に存在している必要があ ります。

- **1** スマートフォンの Tread アプリから、 > **[ 設定 ]** > **[ 緊急支援 ]** > **[ 続行 ]** の順に選択します。
- **2** 利用規約を読み、同意します。

**注意**:この機能を使用するには、利用規約に同意する必要があります。

**3 [ 緊急連絡先を追加 ]** を選択します。

スマートフォンの連絡先のリストが表示されます。

- **4** 連絡先を選択します。
- **5 [ インポート ]** > **[ 保存 ]** の順に選択します。
- **6** 画面に表示される指示に従って操作し、連絡先に緊急連絡先として追加したことを通知するメッセージを送信 します。
	- **注意**:事故の通知メッセージには、入力した名前やニックネームが含まれますが、ユーザーの電話番号は送信 されません。このメッセージはサードパーティのサービスを使用して送信されるため、緊急連絡先には 知らない番号からメッセージが送信されることをあらかじめ通知してください。

#### **事故通知をキャンセルする**

デバイスが事故を検知すると、メッセージおよび音声により緊急連絡先に事故通知が送信されることが通知されま す。事故を検知すると 60 秒のタイマーがカウントダウンを始め、タイマーが切れると事故通知が自動的に送信され ます。事故通知を送信しない場合は、キャンセルすることができます。

タイマーが切れる前に、**[ キャンセル ]** を選択します。

#### **事故通知機能を無効にする**

事故通知が無効になっていると、デバイスは事故を検出しても SMS 通知を送信しません。

- **1** > **[ 安全運転支援 ]** の順に選択します。
- **2 [ 自動事故検出 ]** のチェックボックスをオフにします。

## **inReach リモート**

zūmo デバイスで inReach 衛星通信対応デバイス(別売)をリモート操作し、メッセージの送信、天気情報の表示、 SOS アラートの発信などを行うことができます。inReach 衛星通信対応デバイスは、[Garmin.co.jp](https://www.garmin.co.jp) からお買い求め いただけます。

#### <span id="page-14-1"></span>**inReach デバイスを接続する**

**1** inReach デバイスと zūmo デバイスの距離を 3 m(10 ft.)以内に近づけます。

- **2** zūmo デバイスで、 > **[inReach]** の順に選択します。
- **3** zūmo デバイスの画面に表示される指示に従って操作し、ペアリングを完了します。

ペアリングが完了すると、inReach デバイスと zūmo デバイスが通信範囲内にあるときは自動で接続されます。

## **inReach メッセージを送信する**

zūmo デバイスで inReach メッセージを送信するには、対応する inReach デバイスとペアリングする必要があります。 (10 ページ inReach [デバイスを接続する](#page-14-1))

デバイスを使用して、連絡先に inReach メッセージを送信できます。

- **1** > **[inReach]** の順に選択します。
- **2 [ 作成 ]** を選択して新規メッセージの作成を開始します。
- **3** 宛先選択で 1 つまたは複数の連絡先を選択します。
- **4** メッセージを入力します。
- **5 [ 送信 ]** を選択します。

#### **警告**

<span id="page-15-0"></span>zūmo ナビゲーターで SOS 救助要請を送信するには、あらかじめ inReach 衛星通信対応デバイスとペアリングする 必要があります。(10 ページ inReach [デバイスを接続する](#page-14-1))

#### **注意**

デバイスが SOS モードのときは、inReach 衛星通信デバイスの電源をオフにしたり、オフにしようとしたりしない でください。オフにすると、この機能が正常に作動しなくなり、緊急時に支援を受けるのが遅れる可能性がありま す。

- **1** > **[inReach]** の順に選択します。
- **2** を選択します。
- **3** SOS のカウントダウンが開始されます。 緊急対応サービスに SOS のデフォルトメッセージとあなたの位置情報が送信されます。

**4** 緊急対応サービスからの確認メッセージに返信します。 メッセージに返信することで、ご自身がメッセージのやりとりができる状態であることが緊急対応サービスに 伝わります。

最初の 10 分間は、現在地を緊急対応サービスへ 1 分ごとに送信します。バッテリーの消費を抑えるため、それ 以降は、移動した場合は 10 分ごと、静止している場合は 30 分ごとに送信されます。

#### **SOS 救助要請を取り消す**

緊急対応サービスへ SOS 救助要請を送信した後に救助の必要がなくなった場合、SOS 救助要請を取り消すことがで きます。

**[SOS 取り消し ]** を選択します。

取り消しリクエストが送信されます。緊急対応サービスからの確認メッセージを受信すると、デバイスは通常 の状態に戻ります。

# **目的地へのナビゲーション**

## <span id="page-16-0"></span>**ルート**

ルートとは、現在地から目的地までの経路のことです。1 つ以上の経由地を含むこともあります。

- y デバイスは、ルート探索方法(12 [ページ ルート探索方法を変更する](#page-16-2))や回避(15 [ページ 交通遅延、有料](#page-19-1) [道路、エリアを回避する](#page-19-1))などで設定した条件に基づいて、目的地までの推奨ルートを計算します。
- 推奨ルートを使用して目的地へのナビゲーションをすばやく開始できます。また、代替ルートを選択すること もできます。(12 [ページ ナビゲーションを開始する](#page-16-1))
- y 使用または回避したい特定の道路がある場合は、ルートをカスタマイズできます。
- y ルートに複数の経由地を追加できます。(14 [ページ ルートに経由地を追加する](#page-18-1))

## <span id="page-16-1"></span>**ナビゲーションを開始する**

- **1 [ 目的地検索 ]** を選択し、場所を検索します。
- **2** 目的地を選択します。
- **3** 次のオプションを選択します。

• 推奨ルートを使用してナビゲーションを開始するには、**[ 出発 ]** を選択します。

デバイスは目的地までのルートを探索し、音声案内と地図上の情報によりナビゲーションを開始します(12 [ペー](#page-16-3) [ジ 地図上のルート](#page-16-3))。ルート上の主要な道路のプレビューが地図の端に数秒間表示されます。

目的地までのルートで、立ち寄りたい場所がある場合、ルートにその場所を追加することができます(14 [ペー](#page-18-1) [ジ ルートに経由地を追加する](#page-18-1))。

#### <span id="page-16-2"></span>**ルート探索方法を変更する**

**1** > **[ ナビゲーション ]** > **[ ルート探索方法 ]** の順に選択します。

- **2** 次のオプションを選択します。
	- **[ 時間優先 ]** を選択して、一番早く目的地に到達できるルートを探索します。
	- **[ 直行 ]** を選択して、ポイント間のルートを直線で表示します。
	- **[ 一般道優先 ]** を選択して、一般道優先でルートを探索します。
	- **[ 有料道路優先 ]** を選択して、有料道路優先でルートを探索します。

**注意**:**[ 一般道優先 ]** と **[ 有料道路優先 ]** は日本国内でのみ利用可能です。

#### <span id="page-16-4"></span>**地図を使用してナビゲーションを開始する**

地図で目的地を選択してナビゲーションを開始することができます。

- **1 [ 地図 ]** を選択します。
- **2** 地図をドラッグしたり、拡大 / 縮小して、検索する範囲を表示します。
- **3** 次のオプションを選択します。
	- 位置マーカーを選択します。
		- ストリート、交差点、または住所所在地などのポイントを選択します。
- **4 [ 出発 ]** を選択します。

## **自宅へ戻る**

初めて自宅へのナビゲーションを開始したときは、自宅の所在地の入力を求めるメッセージが表示されます。

- **1 [ 目的地検索 ]** > **[ 自宅へ ]** の順に選択します。
- **2** 必要に応じて、自宅の所在地を入力します。

#### **自宅の所在地を編集する**

- **1 [ 目的地検索 ]** > > **[ 自宅登録 ]** の順に選択します。
- **2** 自宅の所在地を入力します。

#### <span id="page-16-3"></span>**地図上のルート**

走行中、デバイスは、音声と地図上の情報で、目的地までのルートを案内します。方向転換地点や出口、その他ア クションに関する指示は、地図画面の上部に表示されます。

<span id="page-17-0"></span>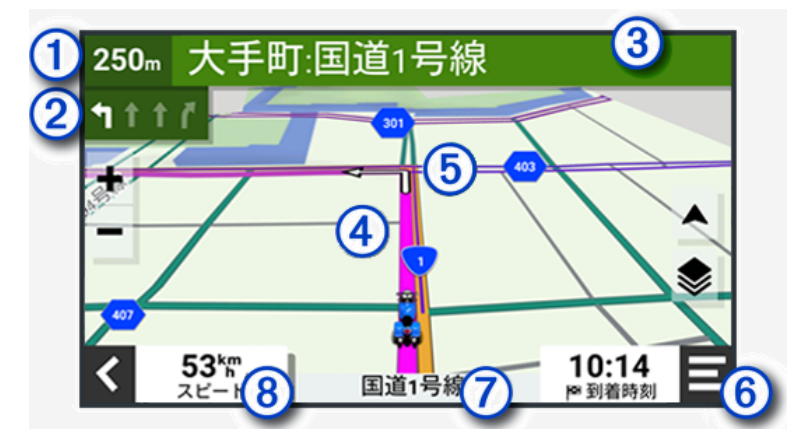

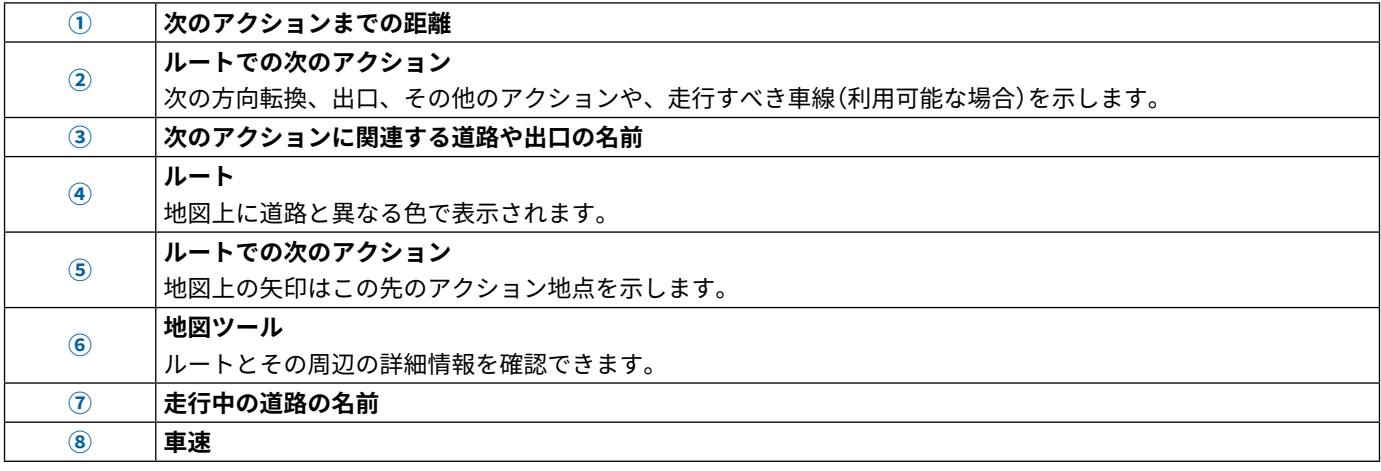

## **イラスト情報表示**

ルート上の曲がり角や出口、インターチェンジに近づくと、地図の右側に詳細なイラスト情報が表示されます(利用 可能な場合)。強調表示された線**①**は、出口や分岐点での走行すべき正しい車線を示しています。

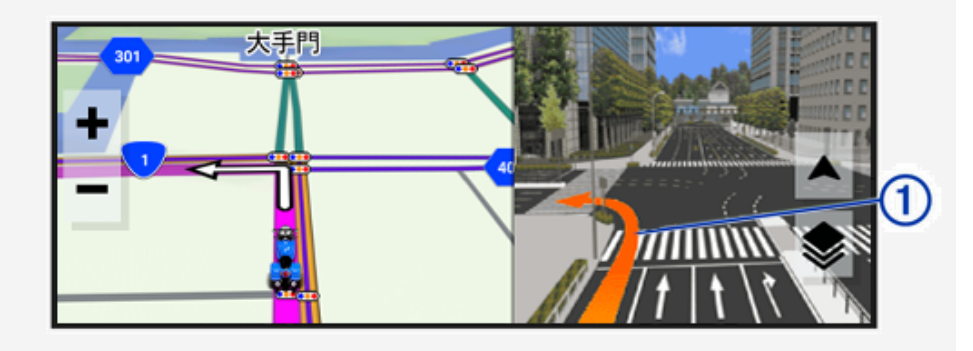

## <span id="page-17-1"></span>**方向転換と進路を表示する**

ルートのナビゲーション中に、この先の方向転換、レーン変更、その他の進路に関する情報を表示できます。

- **1** 地図で次のオプションを選択します。
	- ナビゲーションする際にこの先の方向転換や進路を表示するには、 > **[ 方向転換 ]** の順に選択します。 地図の横に次の複数の方向転換や進路の指示が表示されます。このリストは、ルートのナビゲーション中に自動的に更新 されます。
	- ルート全体の方向転換や進路のリストを表示するには、地図上部のテキストバーを選択します。
- **2** 方向転換や進路の指示を選択します。(任意) 詳細情報が表示されます。主要道路の分岐点が画像で表示されます(利用可能な場合)。

## **地図にルート全体を表示する**

**1** ルートのナビゲーション中に、地図上の任意の場所を選択します。

2 **& 送択します。** 

## <span id="page-18-0"></span>**目的地に到着する**

目的地に近づくと、デバイスは役立つ情報を提供します。

- 图は地図上の目的地の場所を示します。目的地に近づいていることを音声でアナウンスします。
- y 目的地で停車した場合、デバイスはナビゲーションを自動的に終了します。デバイスが到着を自動的に検出し なかった場合は、**[ 停止 ]** を選択してナビゲーションを終了できます。

## **ライド概要**

目的地に到着すると、デバイスにライドの統計情報の概要が表示されます。**[ 保存 ]** を選択すると、ライドを軌跡と して保存できます。

**注意**:設定メニューでライド概要を無効にすることができます。(38 [ページ 安全運転支援の設定](#page-42-1))

## <span id="page-18-2"></span>**ナビゲーション中のルートを変更する**

#### <span id="page-18-1"></span>**ルートに経由地を追加する**

経由地を追加するには、ルートのナビゲーションを開始する必要があります。(12 [ページ ナビゲーションを開](#page-16-1) [始する](#page-16-1))

ルートに経由地を追加できます。たとえば、ルートの次の経由地としてガソリンスタンドを追加できます。

- **ヒント**:複数の経由地や停車予定を含んだ複雑なルートを作成するには、ルートプランナーでルートを計画、スケ ジュールし、保存してください。(33 [ページ ルートを計画する](#page-37-1))
- **1** 地図で > **[ 目的地検索 ]** の順に選択します。
- **2** 場所を検索します。
- **3** 場所を選択します。
- **4 [ 出発 ]** を選択します。
- **5** 次のオプションを選択します。
	- 選択した場所をルートの次の経由地として追加するには、**[ 次の経由地に追加 ]** を選択します。
	- 選択した場所をルートの最終目的地として追加するには、**[ 最終目的地に設定 ]** を選択します。
	- 選択した場所を新たな経由地としてルートに追加し、経由する順番を編集するには、**[ 実行中のルートに追加 ]** を選択し ます。

デバイスは、追加された経由地を含めてルートを再計算し、目的地まで順番にナビゲーションします。

#### **ルートを形成する**

ルートを形成するには、ルートのナビゲーションを開始する必要があります。(12 [ページ ナビゲーションを開](#page-16-1) [始する](#page-16-1))

手動でルートを形成してコースを変更できます。これにより、ルートに経由地を追加せずに、特定の道路を使用す るようにルートの方向を選択したり特定の地域を通過することができます。

**1** 地図で、 > **[ ルート編集 ]** > **[ ルートの形成 ]** の順に選択します。

デバイスがルート形成モードになります。

- **2** 地図上の場所を選択して、シェイピングポイントを作成します。 **ヒント:♣**を選択して、地図上でズームインすると、より正確な場所を選択できます。
- **3** 必要に応じて、地図上の他の場所を選択して、さらにシェイピングポイントを追加します。
- **4 √を選択します。**

#### **迂回路を検索する**

ルート上の指定した距離の迂回路を検索できます。これは、工事中のエリア、通行止めになっている道路、または 走行が難しい道路状況に遭遇したときに役立ちます。

- **1** 地図で、 > **[ ルート編集 ]** の順に選択します。
- **2** 次のオプションを選択します。
- 距離を指定して迂回するには、**[ 指定距離で迂回 ]** を選択します。

## **ナビゲーションを停止する**

地図で、 > **[ 停止 ]** の順に選択します。

## <span id="page-19-1"></span><span id="page-19-0"></span>**交通遅延、有料道路、エリアを回避する**

#### <span id="page-19-2"></span>**ルート上の交通遅延を回避する**

**注意**:この機能は、2023 年 11 月現在、日本国内では利用できません。 交通遅延を回避するには、交通情報を受信する必要があります。(28 [ページ スマートフォンを使用してトラ](#page-32-1) [フィックデータを受信する](#page-32-1))

初期設定では、デバイスは自動的に交通遅延を回避してルートを決定しています。トラフィック設定(38 [ペー](#page-42-2) [ジ 交通情報設定](#page-42-2))でこのオプションを無効にしている場合は、手動で交通遅延を表示し、回避できます。

- 1 ナビゲーションの実行中に、 **ニ** > **[ トラフィック**] の順に選択します。
- **2 [ 代替ルート ]** を選択します(利用可能な場合)。
- **3 [ 出発 ]** を選択します。

#### **有料道路を回避する**

有料道路、有料橋などの有料区間、または渋滞区間の通過を回避できます。他に妥当なルートがない場合は、ルー トに有料区間が含まれる場合があります。

- **1** > **[ ナビゲーション ]** > **[ 回避 ]** > **[ 有料道路 ]** の順に選択します。
- **2 [ 保存 ]** を選択します。

#### **道路の特徴を指定して回避する**

**1** > **[ ナビゲーション ]** > **[ 回避 ]** の順に選択します。

**2** ルート上で回避したい道路の特徴を選択し、**[ 保存 ]** を選択します。

#### **カスタム回避**

カスタム回避では、道路を含む特定のエリアまたは区間を選択して回避できます。他に妥当なルートがない場合を 除き、デバイスは選択されたエリアと道路を回避して、ルートを探索します。

#### **エリアを回避する**

- **1** > **[ ナビゲーション ]** > **[ カスタム回避 ]** の順に選択します。
- **2** 必要に応じて、**[ カスタム回避の追加 ]** を選択します。
- **3 [ 回避エリアの追加 ]** を選択します。
- **4** 回避するエリアの左上隅を選択し、**[ 次へ ]** を選択します。
- **5** 回避するエリアの右下隅を選択し、**[ 次へ ]** を選択します。 選択されたエリアが地図上に影付きで表示されます。
- **6 [ 完了 ]** を選択します。

#### **道路を回避する**

- **1** > **[ ナビゲーション ]** > **[ カスタム回避 ]** の順に選択します。
- **2** 必要に応じて、**[ カスタム回避の追加 ]** を選択します。
- **3 [ 回避道路の追加 ]** を選択します。
- **4** 回避する道路区間の始点を選択し、**[ 次へ ]** を選択します。
- **5** 道路区間の終点を選択し、**[ 次へ ]** を選択します。
- **6 [ 完了 ]** を選択します。

#### **カスタム回避を無効にする**

カスタム回避に登録したエリアまたは道路の回避を無効にできます。

- **1** > **[ ナビゲーション ]** > **[ カスタム回避 ]** の順に選択します。
- **2** 登録済みのカスタム回避を選択します。
- **3** > **[ 無効 ]** の順に選択します。

#### **カスタム回避を削除する**

- **1** > **[ ナビゲーション ]** > **[ カスタム回避 ]** > の順に選択します。
- **2** 次のオプションを選択します。
	- すべてのカスタム回避を削除するには、**[ すべて選択 ]** > **[ 削除 ]** の順に選択します。
	- 1 件のカスタム回避を削除するには、削除したいカスタム回避を選択し、**[ 削除 ]** を選択します。

## <span id="page-20-0"></span>**直行ルートをナビゲーションする**

道路に沿ったナビゲーションを利用しない場合は、直行モードを使用できます。 > **[ ナビゲーション ]** > **[ ルート探索方法 ]** > **[ 直行 ]** > **[ 保存 ]** の順に選択します。

道路を無視し、経由地および目的地を直線で結んだルートが探索されます。

## <span id="page-20-1"></span>**燃料計**

燃料消費量を予測したり、最大走行可能距離に近づいた際に警告を通知したり、残りの走行可能距離に基づいて燃 料の給油を促したりすることができます。燃料計を有効にすると、is で現在の燃料のステータスを確認できます。 **白:**燃料計が無効、またはデバイスがモーターサイクルマウントに接続されていません。

**緑:**走行可能距離が燃料残量警告の設定値を上回っています。

**黄:**走行可能距離が燃料残量警告の設定値を下回っています。

**赤:**走行可能距離が 0 です。

## <span id="page-20-2"></span>**燃料計を有効にする**

燃料計を有効にするには、デバイスをモーターサイクルマウントに取り付ける必要があります。 燃料計を有効にすると、トリップ情報ページに燃料ゲージが表示されます。(23 [ページ トリップ情報ページを](#page-27-1) [表示する](#page-27-1))

- **1** 燃料タンクを満タンにします。
- **2** > **[ 燃料設定 ]** > **[ 燃料計 ]** の順に選択します。
- **3 [ 満タンでの走行可能距離 ]** を選択します。
- **4** 満タンで走行可能な距離を入力し、**[ 完了 ]** を選択します。

#### **燃料残量警告を設定する**

燃料タンクの残量が少なくなったときに、警告するよう設定することができます。

**注意**:燃料残量警告を有効にするには、デバイスをモーターサイクルマウントに接続する必要があります。

- **1** 燃料計を有効にします。(16 [ページ 燃料計を有効にする](#page-20-2))
- **2 [ 燃料残量警告 ]** を選択します。
- **3** 距離を入力し、**[ 完了 ]** を選択します。

燃料残量が入力した距離を走行可能な容量まで減ると、地図ページに燃料残量警告が表示されます。

## **燃料消費量の予測をリセットする**

燃料残量を正確に計測するために、燃料を給油したら、デバイスで燃料消費量の予測をリセットしてください。 > **[ 燃料設定 ]** > **[ 燃料タンクのリセット ]** の順に選択します。

#### **燃料給油案内を有効にする**

燃料給油案内を有効にするには、あらかじめデバイスを自動二輪モードにして、モーターサイクルマウントに取り 付け、燃料計を有効にする必要があります。

残りの走行可能距離に基づいて、燃料給油を促すように設定することができます。

> **[ 燃料設定 ]** > **[ 燃料給油案内 ]** の順に選択します。

## **目的地検索**

<span id="page-21-0"></span>地図には、レストランやホテル、ガソリンスタンドなどのポイントや詳細な道路情報が含まれています。目的地検 索メニューには情報を参照、検索、保存するためのさまざまな方法があり、目的地の検索に役立ちます。

- y 検索ワードを入力してすべてのポイント情報を検索します。(17 [ページ 検索バーで場所を検索する](#page-21-1))
- カテゴリー別ポイント一覧を参照または検索します。(17[ページ 主要ポイント一覧](#page-21-2))
- y 検索ツールで住所、交差点、地理座標などを検索します。(19 [ページ 検索ツール](#page-23-1))
- y 検索するエリアを変更します。(18 [ページ 検索エリアを変更する](#page-22-1))
- y お気に入りの場所を保存しておくと、いつでもすばやく検索できます。(21 [ページ 場所を保存する](#page-25-1))
- y 最近検索した場所に戻ります。(20 [ページ 最近検索した場所を表示する](#page-24-1))

## <span id="page-21-1"></span>**検索バーで場所を検索する**

検索バーに、カテゴリー、ブランド名、住所、または都市名を入力して場所を検索します。

- **1 [ 目的地検索 ]** を選択します。
- **2** 検索バーで **[ 検索 ]** を選択します。
- **3** 検索ワードの全体または一部を入力します。 検索ワード候補が検索バーの下に表示されます。
- **4** 次のオプションを選択します。
	- 業種名を検索するには、「映画館」などのカテゴリー名を入力します。
	- 店名を検索するには、名前の全体または一部を入力します。
	- 都市を検索するには、州名および都市名を入力します。
	- 座標を検索するには、緯度と経度を入力します。
- **5** 次のオプションを選択します。
	- 検索ワードの候補を選択して検索します。
	- 入力したテキストを使用して検索するには、Q を選択します。
- **6** 必要に応じて、場所を選択します。

## <span id="page-21-2"></span>**主要ポイント一覧**

#### **注意**

## ユーザーには、主要ポイントに関連する適用される規則、法律、規制を理解し遵守する責任があります。

主要ポイントとは、便利または興味があると思われる場所です。カテゴリー別に分類され、ガソリンスタンド、レ ストラン、ホテル、娯楽施設などの人気の場所が含まれています。

## <span id="page-21-3"></span>**カテゴリーを選択して場所を検索する**

- **1 [ 目的地検索 ]** を選択します。
- **2** 任意のカテゴリーまたは **[ カテゴリー ]** を選択します。
- **3** 必要に応じて、サブカテゴリーを選択します。
- **4** 場所を選択します。

## **Garmin Explore のポイントを表示する**

- **1** > **[Explore]** の順に選択します。
- **2** データの種類を選択します。
- **3** 詳細を表示する項目を選択します。

#### <span id="page-21-4"></span>**Garmin Explore のアカウントデータを同期する**

アカウントデータを同期するには、Tread アプリに接続し、Garmin Explore を有効にする必要があります。

軌跡などのデータを Garmin Explore アカウントと同期することで、同じアカウントに登録されているすべての対応 デバイスでデータを共有できます。デバイスは、定期的にデータをアカウントと自動で同期します。また、いつで も手動でデータを同期することができます。

- **1** > **[Explore]** の順に選択します。
- **2** を選択します。

## <span id="page-22-0"></span>**目的地検索の結果**

初期設定では、目的地検索の結果はリストで表示され、現在地から最も近い場所が一番上に表示されます。下にス クロールして検索結果を確認します。

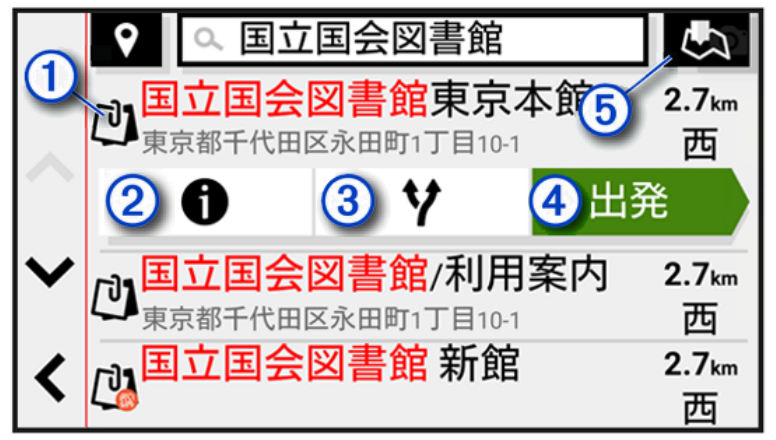

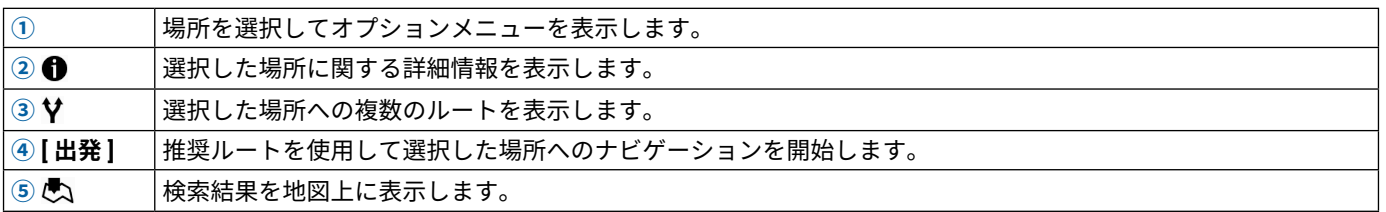

## **地図上の目的地検索の結果**

目的地検索の結果をリストではなく地図に表示できます。

日的地検索の結果から、心るを選択します。現在地から最も近い場所が地図の中心に表示され、選択した場所の基本 情報が地図の下部に表示されます。

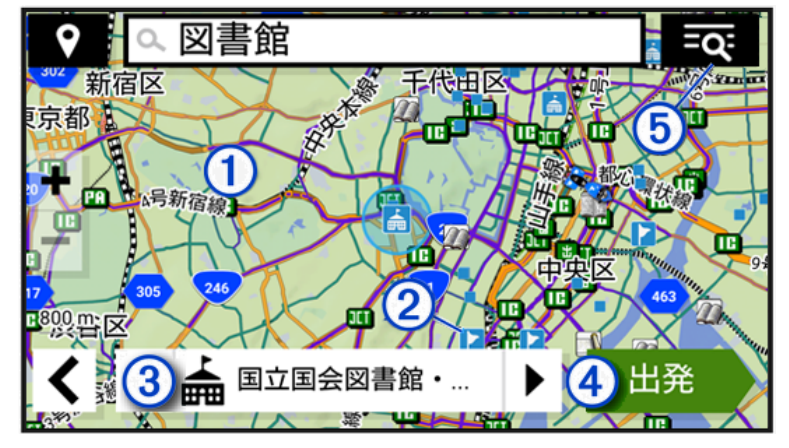

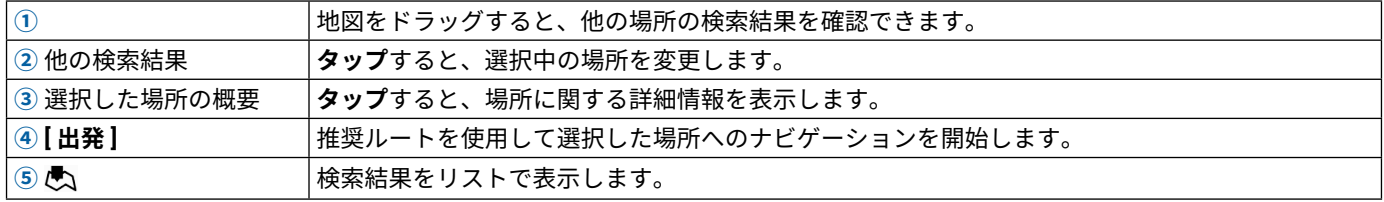

## <span id="page-22-1"></span>**検索エリアを変更する**

初期設定では、現在地周辺を検索します。目的地周辺、他の都市の周辺、実行中のルート周辺など別のエリアも検 索できます。

- **1 [ 目的地検索 ]** を選択します。
- 2 現在の検索エリア①の横にある ♥ を選択します。

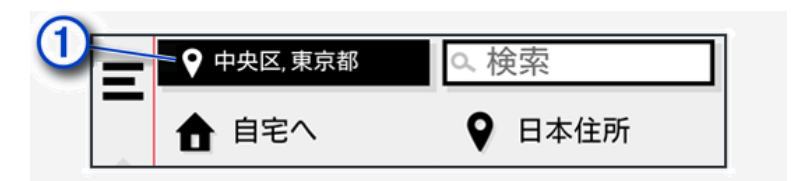

<span id="page-23-0"></span>**3** 検索エリアを選択します。

**4** 必要に応じて、画面に表示される指示に従って操作し、特定の場所を選択します。 選択した検索エリアが の横に表示されます。目的地検索メニューのオプションを使用して場所を検索すると、そ のエリアの近くにある場所が提案されます。

#### <span id="page-23-1"></span>**検索ツール**

検索ツールでは、画面に表示される指示に従って、特定の場所を検索できます。

#### **住所を検索する**

**注意**:地図データによっては、手順が異なる場合があります。

- **1 [ 目的地検索 ]** を選択します。
- 2 必要に応じて、♥を選択して、別の都市または地域の周辺を検索します。
- **3 [ 日本住所 ]** を選択します。
- **4** 画面に表示される指示に従い、住所情報を入力します。
- **5** 番地等を選択します。

#### **交差点を検索する**

**注意**:この機能は、2023 年 11 月現在、日本国内では利用できません。

**注意**:一部の地域では、交差点データを利用できません。

市街地や有料道路などにある交差点または分岐を検索できます。

- **1 [ 目的地検索 ]** > **[ 交差点 ]** の順に選択します。
- **2** 画面に表示される指示に従い、道路情報を入力します。
- **3** 交差点を選択します。

## **座標を使用して場所を検索する**

緯度と経度を指定して、場所を検索できます。

- **1 [ 目的地検索 ]** > **[ 座標 ]** の順に選択します。
- **2** 必要に応じて、 を選択し、位置フォーマットや測地系を変更します。
- **3** 緯度と経度を入力します。
- **4 [ 完了 ]** を選択します。

#### **Tripadvisor**

**注意**:この機能は、2023 年 11 月現在、日本国内では利用できません。

#### **注意**

Garmin は、Tripadvisor 情報の正確性および適時性について責任を負いません。

ユーザーには、ジャンル別施設(POI)に関連する適用される規則、法律、規制を理解し遵守する責任があります。

お使いのデバイスには、Tripadvisor® トラベラー評価が含まれています。Tripadvisor 評価は、該当する施設リスト (レストラン、ホテル、アトラクション)の検索結果に自動で表示されます。また、周辺の Tripadvisor ジャンル別施 設を検索して、距離または人気順に並べ替えることもできます。

**注意**:一部の地域では、Tripadvisor ジャンル別施設(POI)を利用できません。

#### **Tripadvisor ジャンル別施設(POI)を検索する**

**注意**:この機能は、2023 年 11 月現在、日本国内では利用できません。

**注意**:一部の地域では、Tripadvisor ジャンル別施設(POI)を利用できません。

#### **1 [ 目的地検索 ]** > **[Tripadvisor]** の順に選択します。

**2** カテゴリーを選択します。

- <span id="page-24-0"></span>**3** 必要に応じて、サブカテゴリーを選択します。 選択したカテゴリーに該当する、周辺の Tripadvisor ジャンル別施設がリストで表示されます。
- **4** 検索結果を距離または人気度で絞り込むには、**[ 結果を並べ替える ]** を選択します。(任意)
- 5 Q を選択し、検索ワードを入力します。(任意)

#### **話題の場所**

**注意**:この機能は、2023 年 11 月現在、日本国内では利用できません。

**注意**

Garmin は、Tripadvisor または Michelin の情報の正確性および適時性について責任を負いません。ユーザーは、主 要ポイントに関連する適用される規則、法律、規制を理解し遵守する責任があります。

話題の場所検索機能では、Tripadvisor および Michelin® の主要ポイントと評価の両方を含む、一般施設の包括的な リストが表示されます。検索結果は、カテゴリー、評価、ルートからの距離で絞り込むことができます。 **注意**:一部の地域では、Tripadvisor または Michelin のジャンル別施設(POI)を利用できません。

#### <span id="page-24-1"></span>**最近検索した場所を表示する**

デバイスには、過去に検索した場所の最新 50 件の履歴が保存されています。 **[ 目的地検索 ]** > **[ 最近表示した項目 ]** の順に選択します。

#### **最近検索した場所のリストを消去する**

**[ 目的地検索 ]** > **[ 最近表示した項目 ]** > > **[ 消去 ]** > **[ はい ]** の順に選択します。

#### **現在地情報を表示する**

現在地確認ページには、現在地に関する情報が表示されます。緊急時に 110 番や 119 番通報で自分のいる場所を知 らせる場合に便利な機能です。

地図で車両アイコンを選択します。

#### **緊急サービスとガソリンスタンドを検索する**

現在地確認ページで、最寄りの病院、警察署、ガソリンスタンドを検索できます。

**1** 地図で、車両アイコンを選択します。

- **2 [ 病院 ]**、**[ 警察署 ]**、または **[ ガソリンスタンド ]** を選択します。 **注意**:地域によっては、これらのサービスが利用できない場合があります。 選択したサービスの検索結果がリストで表示されます。現在地から近い順に上から表示されます。
- **3** 検索結果から 1 件選択します。
- **4** 次のオプションを選択します。
	- 選択した場所までのナビゲーションを開始するには、**[ 出発 ]** を選択します。
	- 電話番号など詳細情報を表示するには、 ❶ を選択します。

#### **現在地への道順を表示する**

自分が現在いる場所への道順を誰かに知らせる必要がある場合、道順のリストを表示できます。

- **1** 地図で、車両アイコンを選択します。
- **2** > **[ 現在地へのルート ]** の順に選択します。
- **3** スタート地点を選択します。
- **4 [ 選択 ]** を選択します。

#### **ショートカットを追加する**

目的地検索メニューにショートカットを追加できます。ショートカットから、場所、カテゴリー、または検索ツー ルを直接参照できます。

目的地検索メニューには最大 36 個のショートカットアイコンを追加できます。

- **1 [ 目的地検索 ]** > **[ ショートカット追加 ]** の順に選択します。
- **2** アイテムを選択します。

## <span id="page-25-0"></span>**ショートカットを削除する**

- **[ 目的地検索 ]** > > **[ ショートカットの削除 ]** の順に選択します。
- 削除するショートカットを選択します。
- 確認のため再度ショートカットを選択します。
- **[ 完了 ]** を選択します。

## <span id="page-25-1"></span>**場所を保存する**

#### **検索した場所を保存する**

- 場所を検索します。(17 [ページ カテゴリーを選択して場所を検索する](#page-21-3))
- 検索結果から場所を選択します。
- > **[ 保存 ]** の順に選択します。
- 必要に応じて、名前を入力し、**[ 完了 ]** を選択します。
- **[ 保存 ]** を選択します。

## **地図上で選択した場所を保存する**

場所を地図で選択して保存できます。

- **[ 地図 ]** を選択します。
- 地図をドラッグおよび拡大 / 縮小して、検索する範囲を表示します。
- 道路、交差点、住所所在地などのポイントを選択してポイント情報を表示します。
- **[ 保存 ]** を選択します。
- 次のオプションを選択します(複数選択可)。
	- 場所の名前を変更するには、**[ 名前 ]** を選択して名前を入力します。
	- 位置マーカーを変更するには、**[ 地図記号 ]** を選択します。
	- コレクションのカテゴリーを割り当てるには、**[ コレクション ]** を選択します。
- **[ 完了 ]** を選択します。
- **[ 保存 ]** を選択します。

## **現在地を保存する**

- 地図で、車両アイコンを選択します。
- **[ 保存 ]** を選択します。
- 名前を入力し、**[ 完了 ]** を選択します。
- **[ 保存 ]** > **[OK]** の順に選択します。

#### **保存した場所を編集する**

- **[ 目的地検索 ]** > **[ ポイント ]** の順に選択します。
- 場所を選択します。
- **[ 編集 ]** を選択します。
- 次のオプションを選択します。
	- **[ 名前 ]** を選択します。
	- 地図上に表示するシンボルを変更するには、**[ 地図記号 ]** を選択します。
	- 保存した場所をコレクションに追加するには、**[ コレクション ]** を選択します。
	- 保存した場所を削除するには、**[ 削除 ]** を選択します。
- 情報を編集します。
- **[ 完了 ]** を選択します。

## **保存した場所を削除する**

**注意**:削除された情報を復元することはできません。

- **[ 目的地検索 ]** > **[ ポイント ]** の順に選択します。
- 場所を選択します。
- **[ 編集 ]** を選択します。
- 削除する保存済みの場所を選択して、**[ 削除 ]** を選択します。

## **地図**

<span id="page-26-0"></span>地図を使用してルートのナビゲーションを行ったり(12 [ページ 地図上のルート](#page-16-3))、周囲の地図を表示することが できます。

- **1** 地図を選択します。
- **2** 地図上の任意の地点を選択します。
- **3** 次の中からオプションを選択します。
	- 地図をドラッグして、上下左右にスクロールします。
	- 拡大または縮小するには、← または ━ を選択します。
	- ノースアップ表示と 3D 表示を切り替えるには、 を選択します。
	- ・ 表示されている主要ポイントをカテゴリー別に絞り込むには、**Q** を選択します。
	- ルートを開始するには、地図上で場所を選択し、**[ 出発 ]** を選択します。(12 [ページ 地図を使用してナビゲーション](#page-16-4) [を開始する](#page-16-4))

## **地図ツール**

地図ツールを使用すると、地図を表示しながらさまざまな情報やデバイスの機能にすばやくアクセスできます。地 図ツールを有効化すると、地図の端にあるパネルに表示されます。

- **停止:**実行中のルートナビゲーションを停止します。
- **ルート編集:**迂回したり、ルートの経由地をスキップしたりできます。(14 [ページ ナビゲーション中のルート](#page-18-2) [を変更する](#page-18-2))
- **ミュート:**デバイスのオーディオをミュートします。
- **この先の都市:**実行中のルートや幹線道路沿いにある、この先の都市およびサービスを表示します。
- **この先:**実行中のルートや走行中の道路沿いにある、この先の場所を表示します。(22 [ページ この先](#page-26-1))

**高度:**この先の高度変化を表示します。

- **トラフィック:**ルート沿いまたはエリアの交通状況を表示します。この機能は、一部の地域、またはデバイスモデ ルでは利用できません。(23 [ページ この先の交通情報を表示する](#page-27-2))
- **注意**:この機能は、2023 年 11 月現在、日本国内では利用できません。
- **トリップデータ:**速度や距離など、カスタマイズできるトリップデータを表示します。(23 [ページ 地図にトリッ](#page-27-3) [プデータを表示する](#page-27-3))
- **トラックレコーダー:**実行中の軌跡データを表示します。
- **方向転換:**ルート上のこの先の方向転換のリストを表示します。(13 [ページ 方向転換と進路を表示する](#page-17-1))
- **電話:**接続されているスマートフォンの最近の通話履歴を表示し、通話中に通話中オプションを表示します。 **天気:**エリアの天気状況を表示します。
- **ミュージックプレーヤー:**メディアコントロールとメディア情報を表示します。
- **グループライド:**グループライドのメンバーの距離および方向を表示します。(29 [ページ グループライド](#page-33-1))

#### **地図ツールを表示する**

- **1** 地図で を選択します。
- **2** 地図ツールを選択します。
- 地図ツールが地図の端にあるパネルに表示されます。
- **3** 地図ツールの使用を終了するときは、 を選択します。

#### <span id="page-26-1"></span>**この先**

**[ この先 ]** ツールは、ルートや走行中の道路沿いの、この先の場所についての情報を提供します。レストラン、ガソ リンスタンド、サービスエリアなど、この先の主要ポイントをカテゴリー別に表示できます。 **[ この先 ]** ツールには、3 つのカテゴリーを表示できます。

#### **この先の場所を表示する**

- **1** 地図で、 > **[ この先 ]** の順に選択します。 走行中は、道路沿いまたはルート上の次の場所が地図ツールに表示されます。
- **2** 次のオプションを選択します。 • 地図ツールにカテゴリーが表示されている場合は、カテゴリーを選択すると、そのカテゴリーに関する周辺の場所がリス

トで表示されます。

<span id="page-27-0"></span>• 地図ツールにこの先の場所が表示されている場合は、場所を選択すると、その場所の詳細情報やそこまでのルートが表示 されます。

#### **この先ツールのカテゴリーをカスタマイズする**

この先ツールで表示する場所のカテゴリーを変更できます。

- **1** 地図で、 > **[ この先 ]** の順に選択します。
- **2** カテゴリーを選択します。
- **3** を選択します。
- **4** 次のオプションを選択します。
	- リスト内のカテゴリーを上下に移動するには、カテゴリー名の横にある矢印を選択してドラッグします。
	- カテゴリーを変更するには、カテゴリーを選択します。
	- 新規カテゴリーを作成するには、カテゴリーを選択して、**[ カスタム検索 ]** を選択し、業種名またはカテゴリー名を入力 します。
- **5 [ 保存 ]** を選択します。

#### **トリップ情報**

#### <span id="page-27-3"></span>**地図にトリップデータを表示する**

地図から、 > **[ トリップデータ ]** の順に選択します。

**トリップデータの項目をカスタマイズする**

- 1 地図から、 **三 > [ トリップデータ]** の順に選択します。
- **2** トリップデータの項目を選択します。
- **3** オプションを選択します。 新しいトリップデータ項目が、トリップデータ地図ツールに表示されます。

#### <span id="page-27-1"></span>**トリップ情報ページを表示する**

トリップ情報ページには、速度やトリップに関する統計情報が表示されます。 地図で、**[ スピード ]** を選択します。

### **トリップ情報をリセットする**

- **1** 地図で、**[ スピード ]** を選択します。
- **2** > **[ リセット ]** の順に選択します。
- **3** 次のオプションを選択します。
	- 先頭ページのスピードメーター以外のデータ項目をすべてリセットするには、ルートのナビゲーションを実行していない ときに、**[ すべて選択 ]** を選択します。
	- トリップコンピュータの情報をリセットするには、**[ 全データのリセット ]** を選択します。
	- 最高速度をリセットするには、**[ 最高速度のリセット ]** を選択します。
	- オドメーターをリセットするには、**[ トリップ B のリセット ]** を選択します。

## <span id="page-27-2"></span>**この先の交通情報を表示する**

**注意**:この機能は、2023 年 11 月現在、日本国内では利用できません。

#### **注意**

Garmin は、交通情報の正確性および適時性について責任を負いません。

この機能を使用するには、デバイスでトラフィックデータを受信している必要があります。(28[ページ 交通情](#page-32-2) [報](#page-32-2))

現在のルートや走行中の道路を進んだ先で発生している交通事故を表示できます。

**1** ルートナビゲーション実行中に、 > **[ トラフィック ]** の順に選択します。

地図の右側にあるパネルに、この先で発生している交通事故のうち、最寄りの 1 件の情報が表示されます。 **2** この交通事故を選択して、詳細情報を確認します。

#### **地図上に交通情報を表示する**

**注意**:この機能は、2023 年 11 月現在、日本国内では利用できません。

<span id="page-28-0"></span>交通渋滞マップには、周辺の道路の交通状況が色分けされて表示されます。

- 1 メインメニューで、 ■> [ **トラフィック**] の順に選択します。
- **2** 必要に応じて、 > **[ 凡例 ]** の順に選択し、交通渋滞マップの凡例を表示します。

## **交通事故情報を検索する**

**注意**:この機能は、2023 年 11 月現在、日本国内では利用できません。

- 1 メインメニューで、 ■> [トラフィック]の順に選択します。
- **2** > **[ 事故 ]** の順に選択します。
- **3** リストからアイテムを選択します。
- **4** 事故が複数発生しているときは、矢印で事故情報をスクロールします。

## **地図をカスタマイズする**

## <span id="page-28-1"></span>**地図レイヤーをカスタマイズする**

主要ポイントのアイコンや道路状況など、地図上に表示するデータをカスタマイズできます。

- **1** > **[ 地図の表示 ]** > **[ 地図レイヤー ]** の順に選択します。
- **2** 地図に表示したいレイヤーを選択し、**[ 保存 ]** を選択します。

#### **人気の自動二輪の経路を地図上に表示する**

地図上に人気の自動二輪の経路を強調表示することができます。運転をより楽しめる道路を選択するのに役立ちま す。

地図から、 > **[ 人気の経路(バイク)]** の順に選択します。

#### **地図データ項目を変更する**

**1** 地図から、データ項目を選択します。 **注意**:**[ スピード ]** はカスタマイズできません。

**2** 表示するデータの種類を選択します。

#### **地図のショートカットキーを変更する**

- **1** 地図で、ショートカットキーを長押しします。
- **2** 次のオプションを選択します。
	- 地図のショートカットキーの機能を変更するには、ショートカットキーを選択し、表示するショートカット機能を選択し ます。
	- 地図のショートカットキーを削除するには、 而を選択します。
- **3 [ 保存 ]** を選択します。

## **地図表示方法を変更する**

- **1** > **[ 地図の表示 ]** > **[ 運転地図表示 ]** の順に選択します。
- **2** 次のオプションを選択します。
	- **[ トラックアップ ]** を選択すると、地図(2D)が表示され、進行方向が常に地図画面上方になるよう表示されます。
	- **[ ノースアップ ]** を選択すると、地図(2D)が表示され、北が常に地図画面上方になるよう表示されます。
	- **[3D]** を選択すると、立体地図が表示されます。
- **3 [ 保存 ]** を選択します。

## **警告**

<span id="page-29-2"></span><span id="page-29-0"></span>運転中は、デバイスを操作したり、画面を注視したりしないでください。注意力が散漫になり、重大な人身事故や 死亡事故につながるおそれがあります。

#### **注意**

#### Garmin は、交通情報の正確性および適時性について責任を負いません。

Tread アプリを使用すると、デバイスでスマート通知やライブ情報(天気情報など)を受信することができます。

**ライブトラフィックデータ:**交通事故や遅延、工事ゾーン、通行止めなどのライブトラフィックデータをデバイス に送信します。(28 [ページ 交通情報](#page-32-2))

**注意**:この機能は、2023 年 11 月現在、日本国内では利用できません。

**天気情報:**リアルタイムの気象情報および道路状況をデバイスに送信します。(35 [ページ 天気予報](#page-39-1))

**スマート通知:**スマートフォンの通知とメッセージをデバイスに表示します。一部の言語ではこの機能を利用でき ません。

**ハンズフリー通話:**Bluetooth ヘッドセットを接続して、デバイスから電話をかけたり受けたりすることができます。 **位置情報をデバイスに送信:**スマートフォンから位置情報をナビゲーションデバイスに送信できます。

#### <span id="page-29-1"></span>**スマートフォンとペアリングする**

zūmo ナビゲーターをスマートフォンおよび Tread アプリとペアリングすると、スマートフォン連携機能を使用し たり、ライブ情報にアクセスできるようになります。(25 [ページ ライブサービス、交通情報、およびスマート](#page-29-2) [フォン連携機能](#page-29-2))

- **1** zūmo ナビゲーターの電源をオンにし、ナビゲーターとスマートフォンの距離が 3 m(10 ft.)以内になるように します。
- **2 zūmo ナビゲーターで、☆ > [ 電話 ] > [ スマートフォンを追加 ] の順に選択します。**
- **3** 画面に表示される二次元コードをスマートフォンでスキャンして、Tread アプリをダウンロードしてインストー ルします。
	- **ヒント**:主要なスマートフォンでは、カメラアプリで二次元コードを読み取ることができます。

**4** 画面に表示される指示に従って Garmin アカウントにサインインし、ペアリングとセットアップを完了します。 メインアプリダッシュボードが表示されます。ペアリング完了後は、ナビゲーターでスマートフォン連携機能を 有効または無効にできます(37 [ページ スマートフォン設定](#page-41-3))。ナビゲーターとスマートフォンの電源がオンで Bluetooth の接続範囲内にあるときは、自動的に接続します。

#### **ワイヤレスヘッドセットをペアリングする**

- **注意**:ナビゲーションの音声案内と電話音声は、ヘッドセット1台でのみ同時に受信できます。マルチメディアオー ディオには、最大 2 台のヘッドセットを使用できます。
- **1** ヘッドセットとナビゲーションデバイスの距離が 10 m(33 ft.)以内になるようにします。
- **2 ナビゲーションデバイスで、⇔ > [ヘッドセット ]> [ヘッドセットの追加 ] の順に選択します。**
- **3** ヘッドセット側で Bluetooth 接続設定を有効にして、他の Bluetooth デバイスが検出できるようにします。
- **4** ナビゲーションデバイスの画面に表示される指示に従って、ペアリングを完了します。

ペアリング完了後は、ワイヤレスヘッドセット接続機能を有効または無効にできます。(37 [ページ ヘッドセッ](#page-41-4) [ト設定](#page-41-4))

## **スマート通知**

デバイスが Tread アプリに接続されているときは、テキストメッセージ、着信、カレンダーの予定など、スマート フォンからの通知を zūmo デバイスで確認できます。

**注意**:ナビゲーションデバイスがTreadアプリに接続後、通知を受信するまでに数分かかる場合があります。スマー ト通知機能が有効になると、Bluetooth 設定に が色付きで表示されます。

#### **通知を受信する**

#### **警告**

運転中は、デバイスを操作したり、画面を注視したりしないでください。注意力が散漫になり、重大な人身事故や

<span id="page-30-0"></span>この機能を使用するには、対応のスマートフォンで Tread アプリを起動し、デバイスと接続する必要があります。 (25 [ページ スマートフォンとペアリングする](#page-29-1))

デバイスがスマートフォンから通知を受信すると、ほとんどのページで通知のポップアップが表示されます。移動 中に通知を表示するには、運転者ではなく同乗者であることを確認する必要があります。

- **注意**:地図を表示している場合は、通知は地図ツールに表示されます。
- y 通知を無視するには、**[OK]** を選択します。 ポップアップは閉じますが、スマートフォン側の通知はアクティブのままです。
- y 通知を表示するには、**[ 表示 ]** を選択します。
- y 通知を聞くには、**[ 表示 ]** > **[ 再生 ]** の順に選択します。 デバイスは TTS(Text-to-Speech)技術を利用して通知を読み上げます。一部の言語ではこの機能を利用できませ ん。
- y 通知を消去するなど、追加アクションを実行するには、**[ 表示 ]** を選択してオプションを選択します。 **注意**:この機能は、一部の通知タイプでのみ利用可能です。また、通知元のアプリでサポートされている必要

## があります。 **地図の表示中に通知を受信する**

#### **警告**

運転中は、デバイスを操作したり、画面を注視したりしないでください。注意力が散漫になり、重大な人身事故や 死亡事故につながるおそれがあります。

この機能を使用するには、対応のスマートフォンで Tread アプリを起動し、デバイスと接続する必要があります。 (25 [ページ スマートフォンとペアリングする](#page-29-1))

地図を表示している場合、新着通知は画面の端にある地図ツールに表示されます。移動中に通知を表示するには、 運転者ではなく同乗者であることを確認する必要があります。

- 通知を無視するには、✖ を選択するか、ポップアップが消えるまで待ちます。 ポップアップは閉じますが、スマートフォン側の通知はアクティブのままです。
- y 通知を表示するには、通知テキストを選択します。
- y 通知を聞くには、**[ メッセージを再生 ]** を選択します。 デバイスは TTS(Text-to-Speech)技術を利用して通知を読み上げます。一部の言語ではこの機能を利用できませ  $\mathcal{L}_{\alpha}$

## **通知のリストを表示する**

すべてのアクティブな通知をリストで表示できます。

- **1** > **[ スマート通知 ]** の順に選択します。 通知のリストが表示されます。未読の通知は黒、既読の通知はグレーで表示されます。
- **2** 次のオプションを選択します。
	- 通知を表示するには、通知の内容を選択します。
	- 通知を聞くには、 を選択します。 デバイスは TTS(Text-to-Speech)技術を利用して通知を読み上げます。一部の言語ではこの機能を利用できません。

## <span id="page-30-1"></span>**ハンズフリー通話**

**注意**:多くのスマートフォンとヘッドセットに対応していますが、一部の機種は非対応です。ご使用のスマートフォ ンでは、一部の機能が利用できない場合があります。

デバイスを対応のスマートフォンとワイヤレスヘッドセットまたはヘルメットに Bluetooth で接続して、ハンズフ リーデバイスとして使用することができます。互換性を確認するには、[Garmin.com/bluetooth](https://www.garmin.com/bluetooth) を参照してください。

#### **電話をかける**

- **1** > **[ 電話 ]** の順に選択します。
- **2** 次のオプションを選択します。
	- 電話をかけるには、**[ ダイヤル ]** を選択して電話番号を入力し、**[ ダイヤル ]** を選択します。
	- 最近の通話履歴、不在着信、発信履歴、着信履歴から電話をかけるには、**[ 通話履歴 ]** を選択して、ログから電話番号を 選択し、**[ 通話 ]** を選択して発信します。
- <span id="page-31-0"></span>• 電話帳に登録されている連絡先に電話をかけるには、**[ 電話帳 ]** を選択して、連絡先を選択し、**[ 通話 ]** を選択します。
- レストランや一般施設などの主要ポイントとして登録されている場所に電話をかけるには、**[ カテゴリーを参照 ]** を選択 して、カテゴリーから場所を選択し、**[ 通話 ]** を選択します。

#### **自宅に電話をかける**

自宅に電話をかけるには、あらかじめ自宅の電話番号を登録する必要があります。

> **[ 電話 ]** > **[ 自宅へ電話 ]** の順に選択します。

## **音声ダイヤルを使用して電話をかける**

**1** > **[ 電話 ]** > **[ 音声ダイヤル ]** の順に選択します。

- **2** 音声案内を聞きます。
- **3** ヘッドセットのマイクに**「電話をかけて」**と呼びかけてから、連絡先名、電話番号、場所のいずれかを音声入力 して発信します。

## **通話中オプションを使用する**

通話中に使用可能な複数のオプションがあります。一部のオプションは、ご使用のスマートフォンに対応していな い場合があります。

- **ヒント**:通話中オプションのページを閉じた場合でも、どの画面からでも ₹、または □ を選択して通話中オプショ ンのページを開くことができます。地図表示中は発信者名を選択することもできます。
- y グループ通話を開始するには、**[ 通話追加 ]** を選択します。
- y 音声の出力先をスマートフォンに切り替えるには、**[ ナビゲーターで通話中 ]** を選択します。 **ヒント**:この機能は、通話を継続したまま Bluetooth 接続を解除したい場合や、スピーカーでなくスマートフォ ンで話したい場合に使用します。
- y ダイヤルパッドを使用するには、**[ キーパッド ]** を選択します。 **ヒント**:この機能は、自動電話システムなどで番号入力する必要がある場合に使用します。
- y マイクをミュートにするには、**[ ミュート ]** を選択します。
- y 電話を切るには、**[ 通話終了 ]** を選択します。

## <span id="page-31-1"></span>**Bluetooth デバイスの接続をオフにする**

ペアリングされているデバイスのリストから削除することなく、Bluetooth 接続を一時的に切断することができます。 切断した後も、Bluetooth デバイスは zūmo ナビゲーターに自動的に接続できます。

- **1** 次のオプションを選択します。
	- スマートフォンとの接続をオフにするには、 > **[ 電話 ]** の順に選択します。
	- ヘッドセットとの接続をオフにするには、 > **[ ヘッドセット ]** の順に選択します。
- **2** 接続を切断するデバイスを選択します。
- **3 [ 切断 ]** を選択します。

## **スマートフォンとのペアリングを解除する**

スマートフォンとのペアリングを解除します。解除後は、デバイスに自動的に接続されなくなります。

- **1** > **[ 電話 ]** の順に選択します。
- **2** スマートフォンを選択して、**[ デバイスを解除 ]** を選択します。

## **交通情報**

<span id="page-32-0"></span>**注意**:この機能は、2023 年 11 月現在、日本国内では利用できません。

#### <span id="page-32-2"></span>**注意**

Garmin は、交通情報の正確性および適時性について責任を負いません。

デバイスは、現在のルートや走行中の道路を進んだ先の交通情報を提供します。ルート検索時に交通情報を参照し て渋滞や遅延などを回避したり、実行中のルート上で大幅な交通遅延が発生したときに別のルートを提案するよう にデバイスを設定できます(38 [ページ 交通情報設定](#page-42-2))。交通渋滞マップには、現在地周辺の交通状況が表示され ます。

交通情報を利用するには、デバイスがトラフィックデータを受信している必要があります。

y すべての製品モデルで、Tread アプリを使用してトラフィックデータを受信できます。サブスクリプションは不 要です。

一部の地域では、トラフィックデータを利用できません。交通情報を利用できる地域については、[Garmin.com/](https://www.garmin.com/en-US/traffic) [traffic](https://www.garmin.com/en-US/traffic) を参照してください。

## <span id="page-32-1"></span>**スマートフォンを使用してトラフィックデータを受信する**

**注意**:この機能は、2023 年 11 月現在、日本国内では利用できません。

対応のスマートフォンで Tread アプリを起動し、デバイスと接続すると、サブスクリプション不要のトラフィック データを受信できます。

**1** デバイスを Tread アプリに接続します。(25 [ページ スマートフォンとペアリングする](#page-29-1))

**2** zūmo デバイスで、 > **[ トラフィック ]** の順に選択し、**[ トラフィック ]** のチェックボックスがオンになってい ることを確認します。

## **地図上に交通情報を表示する**

**注意**:この機能は、2023 年 11 月現在、日本国内では利用できません。

- 交通渋滞マップには、周辺の道路の交通状況が色分けされて表示されます。
- 1 メインメニューで、 ■> [トラフィック]の順に選択します。

**2** 必要に応じて、 > **[ 凡例 ]** の順に選択し、交通渋滞マップの凡例を表示します。

## **交通事故情報を検索する**

**注意**:この機能は、2023 年 11 月現在、日本国内では利用できません。

1 メインメニューで、 || > [ **トラフィック**] の順に選択します。

- **2** > **[ 事故 ]** の順に選択します。
- **3** リストからアイテムを選択します。
- **4** 事故が複数発生しているときは、矢印で事故情報をスクロールします。

## <span id="page-33-1"></span><span id="page-33-0"></span>**グループライド**

グループライド機能では、現在地をリアルタイムで表示するライブ地図が利用できます。近くにいるほかのライ ダーとライドを連係したり、通信したりできます。zūmo デバイスをスマートフォンの Tread アプリとペアリング して、グループライドのトラッキング機能を有効にできます。

## **グループライドを開始する**

グループライドを作成して、グループライドの参加メンバーの確認や削除、グループライドの名前の設定を行います。 グループライドは Tread アプリでも作成できます。

- **1** メインメニューで、**[ グループライド ]** を選択します。
- **2** 必要に応じて、運転者名を入力してから、**[ 完了 ]** を選択します。
- **3 [ グループライドを開始 ]** を選択します。
- **4** ライド名を入力し、**[ 完了 ]** を選択します。 ほかの運転者があなたのグループライドに参加すると、参加者の名前がリストで表示されます。
- **5 [ 開始 ]** を選択します。 すべての参加者がグループライドと同期すると、グループライドが開始します。

## **グループライドに参加する**

ほかの運転者が作成した近くのグループライドに参加できます。

- **1** メインメニューから、**[ グループライド ]** > **[ グループライドに参加する ]** の順に選択します。
- **2** ライド ID を入力し、**[ 完了 ]** を選択します。

## **最近のグループライドに再参加する**

最近参加した 10 件のグループライドに再参加できます。

- **1** メインメニューから、**[ グループライド ]** > **[ 最近のグループライド ]** の順に選択します。
- **2** 最近のグループライドを選択し、**[ 参加 ]** を選択します。

## **グループライドを終了する**

- **1** メインメニューで **[ グループライド ]** を選択します。
- 2 必要に応じて、28 を選択します。
- **3 [ 終了 ]** > **[ はい ]** の順に選択します。

## **グループライド設定**

- メインメニューで、**[ グループライド ]** > の順に選択します。
- **運転者名を編集:**グループライド中に表示される名前を設定できます。この設定は、グループライド実行中は使用 できません。
- **運転者地図ラベル:**アクティブな各運転者の地図上の表示ラベルを設定します。
- **軌跡を地図に表示:**グループライドの参加者の軌跡を地図上に示します。
- **設定リセット:**すべてのグループライド設定を初期値にリセットできます。この設定は、グループライド実行中は 使用できません。

## **Garmin PowerSwitch アプリ**

**注意**:この機能を利用するには、Garmin PowerSwitch デバイス(別売)が必要です。2023 年 11 月現在、日本国内 では販売されていません。

<span id="page-34-0"></span>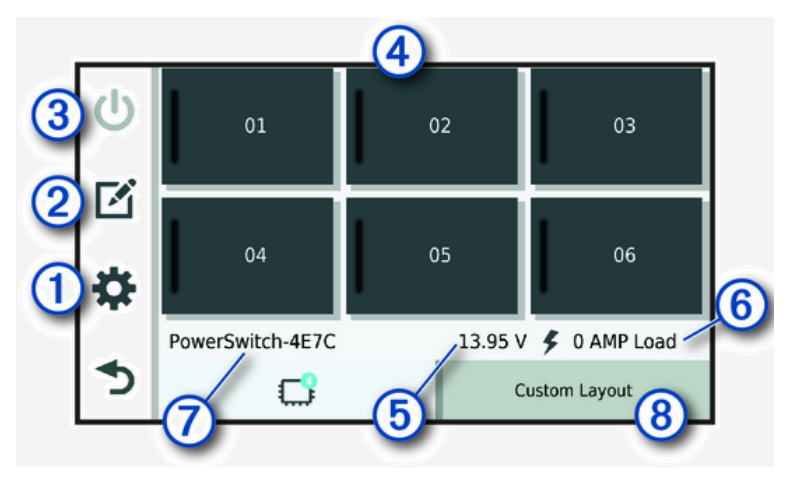

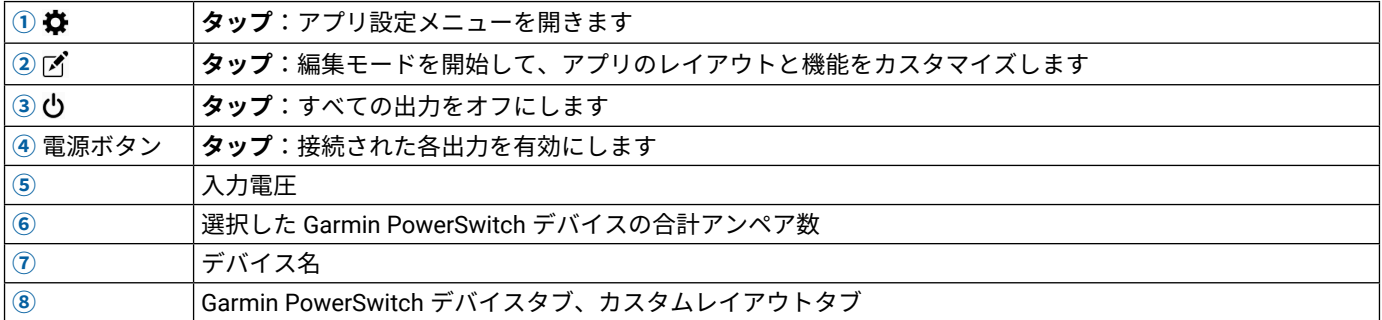

## **電源スイッチを有効化する**

Garmin PowerSwitch アプリを使用してスイッチを有効化するには、Garmin PowerSwitch デバイスを車両に取り付 けて、Garmin PowerSwitch アプリとペアリングする必要があります。

Garmin PowerSwitch アプリで電源ボタンを選択し、スイッチのオン / オフを切り替えます。

## **すべてのスイッチをオフにする**

を選択します。

## **ボタンをカスタマイズする**

- **1** Garmin PowerSwitch アプリ画面で、 を選択します。
	- アプリケーションが編集モードになります。
- **2** カスタマイズするボタンの を選択します。
- **3** 次のオプションを選択します。
	- ボタン名を変更するには、**[ ボタンのラベル ]** 欄を選択し、名前を入力します。
	- ボタンにアイコンを追加するには、**[ アイコン ]** 欄を選択し、アイコンを選択します。
	- ボタンの色を変更するには、色を選択します。
	- ボタンのモードを変更するには、ボタンモードを選択します。
	- スイッチの輝度を調整するには、スライダーを使用します。
	- 制御入力で有効にするボタンを設定するには、制御入力を選択します。
- **4** を選択します。
- **5 [ 完了 ]** を選択します。

## **スイッチを制御入力へ割り当てる**

制御入力機能を使用する前に、制御入力を Garmin PowerSwitch デバイスに接続する必要があります。(50 [ペー](#page-54-1) [ジ 制御入力を接続する](#page-54-1))

Garmin PowerSwitch デバイスが制御入力から信号を受信したときに、あらかじめ設定した 1 つ以上の任意のスイッ チをオンにできます。

- **1** を選択します。
- **2** Garmin PowerSwitch デバイスを選択します。
- **3** 制御入力を選択します。
- **4** 1 つ以上のスイッチを選択します。

## <span id="page-35-0"></span>**カスタムレイアウトを追加する**

Garmin PowerSwitch アプリにカスタムレイアウトタブを追加できます。カスタムレイアウトに追加したボタンは、 複数のスイッチを同時に制御できます。

- 1 Garmin PowerSwitch アプリで、 ズ を選択します。
	- デバイスが編集モードになります。
- 2 <del>↓</del> を選択します。

#### **カスタムレイアウトにボタンを追加する**

**1** Garmin PowerSwitch アプリで、カスタムレイアウトタブを選択します。

- 2 7 を選択します。
	- アプリケーションが編集モードになります。
- **3 [ ボタン追加 ]** を選択します。
- **4** 新しいボタンの を選択します。
- **5** 次のオプションを選択します。
	- ボタン名を変更するには、**[ ボタンのラベル ]** 欄を選択し、名前を入力します。
	- ボタンにアイコンを追加するには、**[ アイコン ]** 欄を選択し、アイコンを選択します。
	- ボタンの色を変更するには、色を選択します。
- **6 [ アクションを追加 ]** を選択します。
- **7** 必要に応じて、Garmin PowerSwitch デバイスとスイッチを選択します。
- **8** 次のアクションを選択します。
	- ボタンを押すごとにスイッチのオン / オフを切り替えるように設定するには、**[ 切替 ]** を選択します。
	- スイッチをオンにするボタンを設定するには、**[ オン ]** を選択します。
	- スイッチをオフにするボタンを設定するには、**[ オフ ]** を選択します。
- **9** ボタンのモードを選択します。
	- ワンタッチで有効にするボタンを設定するには、**[ 標準 ]** を選択します。
	- ボタンにタッチしている間のみ有効にするボタンを設定するには、**[ モーメンタリ ]** を選択します。
	- ボタンのオンとオフを繰り替えすように設定するには、**[ ストロボ ]** を選択し、切り替える時間間隔を選択します。
- **10** 必要に応じて、スライダーで輝度を設定します。
- **11** を選択します。
- **12** 必要に応じて、**[ アクションを追加 ]** を選択して、ボタンのアクションを追加します。 Garmin PowerSwitch デバイスのスイッチごとに 1 つのアクションを追加できます。

#### **カスタムレイアウトのボタン配置を変更する**

- **1** Garmin PowerSwitch アプリで、カスタムレイアウトタブを選択します。
- 2 7 を選択します。
	- アプリケーションが編集モードになります。
- **3** 移動させるボタンの を押したまま、新しい位置にドラッグします。

#### **カスタムレイアウトまたはボタンを削除する**

- **1** Garmin PowerSwitch アプリで、カスタムレイアウトタブを選択します。
- 2 7 を選択します。

アプリケーションが編集モードになります。

- **3** 次のオプションを選択します。
	- ボタンを削除するには、削除するボタンの面を選択します。
	- レイアウトタブを削除するには、レイアウトタブの を選択します。

#### **ルーティン**

ルーティンを設定して Garmin PowerSwitch デバイスを自動化できます。互換性のある Garmin ナビゲーションデバ イスでルーティンを設定し、ルーティンの条件が満たされると、設定したスイッチのオン / オフが自動的に切り替 わります。たとえば、毎日特定の時間になったときや、車両が特定の速度に達したときなどにスイッチをオンにす るようにルーティンを設定できます。ルーティンは、互換性のある Garmin ナビゲーションデバイスを使用してい る場合のみ利用可能です。

#### <span id="page-36-0"></span>**ルーティンを追加する**

- **1 Garmin PowerSwitch アプリで、※>[ルーティン]の順に選択します。**
- **2** 必要に応じて、**[ ルーティン追加 ]** を選択します。
- **3 [ タイミング ]** を選択します。
- **4** トリガーを選択します。
	- 車両が特定の速度に達したときにスイッチを自動で切り替えるには、**[ スピード ]** > **[ 次へ ]** の順に選択し、画面に表示さ れる指示に従って速度しきい値を入力します。
	- 毎日特定の時刻にスイッチを自動で切り替えるには、**[ 時間 ]** > **[ 次へ ]** の順に選択し、時刻を入力します。
	- 日の出時刻にスイッチを自動で切り替えるには、**[ 日の出 ]** を選択します。
	- 日の入り時刻にスイッチを自動で切り替えるには、**[ 日の入 ]** を選択します。
- **5 [ アクションを追加 ]** を選択します。
- **6** デバイス、スイッチ、アクション、およびボタンモードを選択します。
- **7** 必要に応じて、スライダーで輝度を調整します。
- **8 [ 保存 ]** を選択します。

#### **ルーティンを編集する**

- **1 Garmin PowerSwitch アプリで、※ > Ⅰルーティン** 1の順に選択します。
- **2** 編集するルーティンの を選択します。
- **3** 次のオプションを選択します。
	- ルーティンのトリガーを変更するには、**[ タイミング ]** を選択し、トリガーを選択します。
	- アクションを変更するには、変更するアクションの ◆ を選択し、アクションを更新します。
	- ルーティンにアクションを追加するには、**[ アクションを追加 ]** を選択し、アクションに関する情報を入力します。
- **4 [ 保存 ]** を選択します。

#### **ルーティンを削除する**

- **1 Garmin PowerSwitch アプリで、※>[ルーティン]の順に選択します。**
- 2 削除するルーティンの m を選択します。

## **操作マニュアルをデバイスで閲覧する**

デバイス画面で、複数言語の操作マニュアルを閲覧できます。

**1** > **[ 操作マニュアル ]** の順に選択します。

ソフトウェアの言語と同じ言語の操作マニュアルが表示されます。(39 [ページ システム設定](#page-43-2)) 2 Q を選択して操作マニュアルを検索します。(任意)

## **ミュージックプレーヤー**

ミュージックプレーヤーでは、以下のソースの音楽またはオーディオを再生できます。

- y zūmo デバイスに保存されている音楽ファイル
- y ペアリング済みスマートフォンの Bluetooth オーディオ

#### **地図にミュージックプレーヤーツールを追加する**

地図ツールのミュージックプレーヤーを使用すると、地図上でミュージックプレーヤーを操作できます。 **1** 地図を開きます。

**2** > **[ ミュージックプレーヤー ]** の順に選択します。 地図にミュージックプレーヤーのコントロールが表示されます。

#### **メディアソースを変更する**

デバイスでメディアソースを変更できます。

**1 [ 音楽 ]** を選択します。

**2** 現在のメディアソース**①**を選択します。

<span id="page-37-0"></span>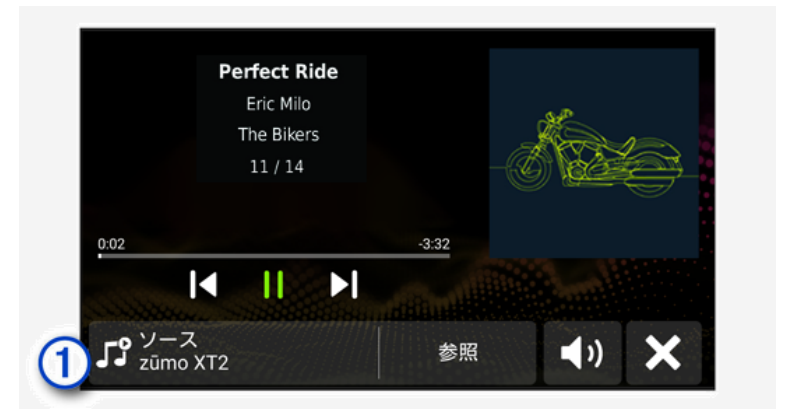

**3** メディアソースをリストから選択します。

## **BirdsEye ダイレクト衛星イメージ**

BirdsEye ダイレクト衛星イメージとは、詳細な衛星写真とラスターベースの地形情報を含む、ダウンロード可能な 高解像度の地図イメージです。デバイスが Wi-Fi ネットワークに接続されている場合は、デバイスに BirdsEye ダイ レクト衛星イメージを直接ダウンロードできます。

#### **BirdsEye ダイレクト衛星イメージをダウンロードする**

BirdsEye ダイレクト衛星イメージをデバイスに直接ダウンロードするには、デバイスをワイヤレスネットワークに 接続する必要があります。(41 ページ Wi-Fi [ネットワークに接続する](#page-45-1))

- **1** > **[BirdsEye Direct]** の順に選択します。
- 2 <u></u> を選択します。
- **3** 次のオプションを選択します。
	- 特定の場所やエリアの衛星イメージファイルをダウンロードするには、**[ 位置 ]** を選択してカテゴリーを選びます。 **注意**:初期設定では、現在地に設定されています。
	- 画質オプションを選択するには、**[ 詳細度 ]** を選択します。
	- ダウンロードしたイメージファイルの表示エリアのサイズを設定するには、**[ サイズ ]** を選択し、選択地点を基準とした 距離を入力します。
	- ダウンロードしたイメージファイルを保存する場所を選択するには、**[ 保存先 ]** を選択します。
- **4 [ ダウンロード ]** を選択します。

**5** ダウンロードしたイメージファイルの名前を入力し、**[ 完了 ]** を選択します。

## **ルート作成**

ルートプランナーでは、ルートの作成、保存、操作ができます。配達ルートを作成したり、休暇やドライブの計画 を立てるのに便利です。保存したルートを編集して、場所の並べ替え、おすすめのレジャー施設の追加、シェイピ ングポイントの追加などができます。

また、ナビゲーション中のルートを編集して保存することもできます。

#### <span id="page-37-1"></span>**ルートを計画する**

ルートには出発地と目的地に加えて、経由地を複数設定できます。出発地とは、ルートの開始予定地点です。別の 場所からルートのナビゲーションを開始すると、最初に出発地へ向かうルートを設定するオプションが表示されま す。往復するルートを作成する場合は、出発地と最終目的地に同じ場所を設定することができます。

- **1** > **[ ルート作成 ]** の順に選択します。
- **2** 必要に応じて、ルート探索方法を選択します。 **注意**:初期設定では、**[ 時間優先 ]** モードが選択されています。
- **3** 次のいずれかの方法で出発地を設定します。
	- 地図上で位置を選択します。
	- $\bf Q$  を選択し、場所を検索します。(17 [ページ 検索バーで場所を検索する](#page-21-1))
- **4** 手順 3 を繰り返して、さらに場所を追加します。

**注意**:最後に追加する場所が目的地として設定されます。

**5 必要な場所をすべて追加したら、■ を選択します。** 

## <span id="page-38-0"></span>**ルートの場所を編集および並べ替える**

- **1** > **[ ルート ]** の順に選択します。
- **2** 保存されているルートを選択します。
- **3 [ リスト ]** を選択します。
- **4** 場所を選択します。
- **5** 次のオプションを選択します。
	- 場所を変更するには、 しを選択し、新しい場所を入力します。
	- 経由地の順番を変更するには、♪ を選択し、ドラッグして並べ替えます。
	- 新しい経由地を追加するには、追加する直前の場所を選択し、 (+) を選択します。
	- 場所を削除するには、 而 を選択します。

## **ルート探索オプションを変更する**

ルートの探索方法をカスタマイズできます。

- **1** > **[ ルート ]** の順に選択します。
- **2** 保存されているルートを選択します。
- **3 ♪ を選択します。**
- **4** 次のオプションを選択します。

• ルートにシェイピングポイントを追加するには、**[ 挿入 ]** > **[ 形成する ]** の順に選択し、場所を 1 つまたは複数選択します。 • ルート探索方法を変更するには、ルートセグメントをタッチし、ルート探索方法を選択します。

## **ナビゲーション中のルートを保存する**

ナビゲーション中のルートをルートプランナーで保存できます。

- **1** > **[ ルート作成 ]** の順に選択します。
- 2 を選択してルートを保存します。

#### <span id="page-38-1"></span>**保存済みのルートまでナビゲーションする**

- **1** > **[ ルート ]** の順に選択します。
- **2** 保存されているルートを選択します。
- **3 [ 出発 ]** を選択します。
- **4** 最初のナビゲーション先を選択し、**[OK]** を選択します。
- **5 [ 開始 ]** を選択します。 デバイスは、現在地から選択した場所へのルートを探索します。ルート上の残りの経由地および目的地へ、順 番にナビゲーションします。

## **ルートを共有する**

他の zūmo ナビゲーターとルートを共有できます。

- **1** > **[Explore]** > > **[ 共有 ]** の順に選択します。
- **2** ルートを 1 つまたは複数選択し、 を選択します。
- **3** 次のオプションを選択します。
	- Tread アプリでルートを共有するには、**[Garmin Tread]** を選択します。
	- microSD カードにルートをコピーするには、**[ メモリーカード ]** を選択します。
- **4 [ 完了 ]** を選択します。
- **5** zūmo ナビゲーターの画面に表示される指示に従って、共有の処理を完了します。

#### **軌跡**

軌跡とは、移動経路の記録です。軌跡ログには、時刻、場所、高度情報などの記録された経路に関する情報が含ま れています。

## **軌跡を記録する**

移動経路を軌跡として記録します。記録を開始すると、デバイスは現在地を記録し、軌跡を更新します。デバイス を Garmin Explore アカウントにペアリングしている場合、記録された軌跡はデバイスとアプリで定期的に同期され ます。

<span id="page-39-0"></span>**1** > **[ トラックレコーダー ]** の順に選択します。

**2 [ 開始 ]** を選択します。

## **TracBack**

## **出発地点へ戻る(トラックバック)**

TracBack 機能は、最新の軌跡を記録します。これをたどって出発地点へ戻るナビゲーションを開始できます。

**1** > **[TracBack]** の順に選択します。

地図上に最新の軌跡が表示されます。

**2 [ 出発 ]** を選択します。

## **最新の軌跡をルートとして保存する**

最新の軌跡をルートとして保存できます。あとでルートプランナーからナビゲーションを開始できます。 (34 [ページ 保存済みのルートまでナビゲーションする](#page-38-1))

- **1** > **[TracBack]** の順に選択します。 地図上に最新の軌跡が表示されます。
- 2 <>  $\blacksquare$ >  $\blacksquare$  >  $\blacksquare$   $\blacksquare$   $\$
- **3** ルートの名前を入力し、**[ 完了 ]** を選択します。

## <span id="page-39-1"></span>**天気予報**

#### **注意**

Garmin は、天気予報データの正確性および適時性について責任を負いません。

この機能を使用するには、デバイスで天気予報データを受信している必要があります。デバイスを Tread アプリに 接続して、天気データを受信できます。(25 [ページ スマートフォンとペアリングする](#page-29-1))

- **注意**:一部の地域では、天気予報を利用できません。
- **1** > **[ 天気 ]** の順に選択します。 現在の天気と今後数日間の予報がデバイスに表示されます。
- **2** 曜日を選択します。 選択した曜日の詳細な天気予報が表示されます。

#### **別の都市周辺の天気を表示する**

- **1** > **[ 天気 ]** > **[ 現在地 ]** の順に選択します。
- **2** 次のオプションを選択します。
	- お気に入りの都市の天気を表示するには、リストから都市を選択します。
	- お気に入りの都市を追加するには、**[ 都市の追加 ]** を選択し、都市名を入力します。

#### **道路状況を確認する**

**注意**:この機能は、2023 年 11 月現在、日本国内では利用できません。

この機能を使用するには、対応のスマートフォンで Tread アプリを起動し、デバイスと接続する必要があります。 (25 [ページ スマートフォンとペアリングする](#page-29-1))

現在のエリアやルート、または別の都市の道路について、天候に関連する道路状況を確認できます。

- **1** > **[ 天気 ]** の順に選択します。
- **2** 必要に応じて、都市を選択します。
- **3** > **[ 道路状況 ]** の順に選択します。

#### **Round Trip**

距離、時間、経由地とする場所のいずれかと出発地を指定して、一周でスタート地点に戻るルートを作成します。

- **1** メインメニューで、 > **[Round Trip]** の順に選択します。
- **2 [ 出発地 ]** を選択します。
- **3** 場所を選択し、**[ 選択 ]** を選択します。
- **4 [ トリップの属性 ]** を選択します。
- <span id="page-40-0"></span>**5** 次のオプションを選択します。
	- 距離に基づいてルートを計画するには、**[ 距離の選択 ]** を選択します。
	- 時間に基づいてルートを計画するには、**[ 期間の選択 ]** を選択します。
	- 指定された場所に基づいてルートを計画するには、**[ 目的地の選択 ]** を選択します。
- **6 [ 次へ ]** を選択します。
- **7** 距離、期間、または目的地を入力します。
- **8** 次のオプションを選択します。
	- 距離または期間を入力した場合は、**[ 完了 ]** を選択します。
	- 目的地を選択した場合は、**[ 選択 ]** を選択します。
- **9 [ 方向を追加 ]** を選択します。
- **10** 方向を選択し、**[ 次へ ]** を選択します。
- **11 [ 計算 ]** を選択します。
- 12 必要に応じて、 o' を選択してルートを編集します。
- **13** ルートを選択し、**[ 出発 ]** を選択します。

## **ルートと目的地の履歴**

この機能を使用するには、走行履歴機能を有効にする必要があります。(39[ページ デバイスおよびプライバシー](#page-43-3) [設定](#page-43-3))

以前実行したルートや立ち寄った場所を地図上に表示します。

> **[ 目的地の履歴 ]** の順に選択します。

## <span id="page-41-1"></span><span id="page-41-0"></span>**Bluetooth 設定**

#### <span id="page-41-3"></span>**スマートフォン設定**

> **[ 電話 ]** の順に選択し、スマートフォンを選択します。

- **切断:**ペアリング済みのスマートフォンとの Bluetooth 接続を切断します。
- **スマートフォン名:**ペアリング済みのスマートフォンの名前が表示されます。名前を選択すると、ナビゲーション デバイスでの表示方法を変更できます。
- **Media オーディオ:**ペアリング済みのスマートフォンのメディアオーディオを、ナビゲーションデバイスで再生で きるようにします。
- **Garmin Tread:**ナビゲーションデバイスが、スマートフォンの Tread アプリに接続されている場合に表示されます。 **デバイスを解除:**ペアリング済みデバイスのリストから、接続されているデバイスを削除します。このオプションは、 1 台以上のデバイスがペアリングされている場合のみ使用できます。

<span id="page-41-4"></span>**ヘッドセット設定**

> **[ ヘッドセット ]** の順に選択し、ヘッドセットを選択します。

**切断:**ペアリング済みのヘッドセットの Bluetooth 接続を切断します。

**ヘッドセット名:**ペアリング済みのヘッドセットの名前が表示されます。名前を選択すると、ナビゲーションデバ イスでの表示方法を変更できます。

**ナビゲーションの音質:**音声案内の音質を設定します。

**ヘッドセット:**ヘッドセット機能を有効または無効にします。

**Media オーディオ:**メディアオーディオのヘッドセットでの再生を有効または無効にします。

**デバイスを解除:**ペアリング済みデバイスのリストから、ヘッドセットを削除します。

#### <span id="page-41-2"></span>**Wi-Fi 設定**

デバイスで使用する Wi-Fi に関する設定を行います。

> **[Wi-Fi]** の順に選択します。

**Wi-Fi:**Wi-Fi 接続を有効にします。

**保存済みネットワーク:**保存済みネットワークを編集または削除します。

**ネットワークを検索:**近くの Wi-Fi ネットワークを検索します。(41 ページ Wi-Fi [ネットワークに接続する](#page-45-1))

#### **地図表示設定**

> **[ 地図の表示 ]** の順に選択します。

**地図車両アイコン:**地図上で自分の位置を示す車両アイコンを設定します。

**運転地図表示:**地図の表示方法を設定します。

**詳細度:**地図の詳細度を設定します。詳細度が高いほど、地図の描画に時間がかかることがあります。

**地図テーマ:**地図データの色を変更します。

**地図レイヤー:**地図ページに表示するデータを設定します。(24 [ページ 地図レイヤーをカスタマイズする](#page-28-1)) **ポイントの整理:**地図が高倍率のときにポイントを非表示にします。

**自動ズーム:**地図の使用に最適なズームレベルが自動的に選択されます。無効にすると、ズームインまたはズーム アウトを手動で行う必要があります。

**次の経由地のスキップの確認:**ルート上の場所をスキップするときに確認メッセージを表示するか設定します。 **地図情報:**デバイスで使用されるインストール済み地図を設定します。

#### **地図を有効にする**

デバイスにインストールされている地図の使用を有効にできます。

**ヒント**:追加の地図を購入するには、[Garmin.com/maps/updates/automotive](https://www.garmin.com/maps/updates/automotive) にアクセスしてください。

**1** > **[ 地図の表示 ]** > **[ 地図情報 ]** の順に選択します。

**2** 地図を選択します。

## <span id="page-42-3"></span><span id="page-42-0"></span>**ナビゲーション設定**

> **[ ナビゲーション ]** の順に選択します。

- **ルート探索方法:**ルート探索方法を設定します。
- **ルート再計算:**ナビゲーション中にルートから外れた場合のルートの再計算について設定します。
- **回避:**ルート上で回避する道路の特徴を設定します。
- **カスタム回避:**特定の道路やエリアを回避することができます。
- **スマート IC:**ルートにスマート IC を含むかどうかを設定します。(日本国内でのみ利用可能です)

**トラフィック:**交通情報を利用した機能のオプションを設定します。

**注意**:この機能は、2023 年 11 月現在、日本国内では利用できません。

**セーフモード:**運転中では注意散漫になって事故を招くおそれのあるすべてのデバイス機能を無効にします。 **シミュレーションモード:**デバイスによる GPS 信号の受信を停止し、バッテリーを節約します。

#### <span id="page-42-2"></span>**交通情報設定**

**注意**:この機能は、2023 年 11 月現在、日本国内では利用できません。

- $\forall$  インメニューで、 $\clubsuit$  > [ ナビゲーション] > [ トラフィック] の順に選択します。
- **トラフィック:**交通情報の利用を有効にします。
- **最適なルート:**最適な代替ルートを、自動または任意で使用できます。(15 [ページ ルート上の交通遅延を回避](#page-19-2) [する](#page-19-2))
- **現在のプロバイダ:**トラフィックデータの提供元を設定します。自動に設定すると、利用可能な最適なトラフィッ クデータが自動的に選択されます。

**サブスクリプション:**現在の交通情報のサブスクリプションをリストで表示します。

#### **シミュレーションモードで現在地を設定する**

屋内にいる場合や衛星信号を受信していない場合は、シミュレーションモードを使用して、シミュレートした場所 をからルートを作成することができます。

- **1** > **[ ナビゲーション ]** > **[ シミュレーションモード ]** の順に選択します。
- **2** メインメニューで、**[ 地図 ]** を選択します。
- **3** 地図を 2 回**タップ**して、エリアを選択します。 この場所の住所が画面の下部に表示されます。
- **4** 場所の説明を選択します。
- **5 [ 現在地変更 ]** を選択します。

## <span id="page-42-1"></span>**安全運転支援の設定**

> **[ 安全運転支援 ]** の順に選択します。

- **運転者アラート:**この先のゾーンや道路状況に関するアラートの有効 / 無効を切り替えることができます。 (9 [ページ 安全運転支援機能](#page-13-1))
- **スピード超過アラート:**制限速度を超えると警告します。
- **速度低下トーン:**制限速度の低下を知らせる警告を発します。
- **ライド概要:**ルートの終わりにライドの概要を表示します。
- **国境アラート:**国境を越えるときに通知を表示します。
- **ルートのプレビュー:**ナビゲーションの開始時に、ルート上の幹線道路のプレビューを表示します。
- **休憩の計画:**長時間運転すると、休憩を促したり、次のサービスエリアを表示します。休憩の通知と休憩場所の提 案は、有効 / 無効を切り替えることができます。
- **自動事故検出:**ナビゲーターの事故検出機能を有効にします。ナビゲーターが事故を検出したときは、緊急連絡先 に自動で通知するよう設定できます。(9 [ページ 事故検出と通知](#page-13-2))
- **事故メッセージの送信:**事故検出時に、緊急連絡先に通知メッセージを送信します。(9 [ページ 事故検出と通](#page-13-2) [知](#page-13-2))

## <span id="page-42-4"></span>**ディスプレイ設定**

> **[ ディスプレイ ]** の順に選択します。 **表示方向:**ディスプレイの表示方向を縦向きまたは横向きに設定します。 <span id="page-43-0"></span>**注意**:一部の製品モデルでは、この機能を利用できません。

- **表示モード:**昼間または夜間の表示モードを選択できます。自動に設定すると、時刻により昼間または夜間の表示 モードが自動的に切り替わります。
- **輝度:**ディスプレイの輝度を調整できます。
- **ディスプレイ省電力モード:**バッテリー電源の使用時にデバイスがスリープモードに移行するまでのアイドル時間 を設定できます。
- **スクリーンショット:**デバイスのスクリーンショットを撮影できます。スクリーンショットは、デバイスの Screenshot フォルダに保存されます。

## <span id="page-43-2"></span>**システム設定**

- > **[ システム ]** の順に選択します。
- **音声言語:**音声案内の言語を変更します。
- **テキスト言語:**画面の表示言語を変更します。
- **注意**:テキスト言語を変更しても、ユーザー入力データまたは通り名などの地図データの言語は変更されません。 **キーボード言語:**キーボード言語を有効にします。
- **単位:**距離項目で使用する単位を設定します。
- **現在時刻:**デバイスの時刻を設定します。
- **時刻表示:**時刻の表示方法を 12 時間、24 時間、UTC に選択できます。

**位置フォーマット:**地理座標に使用する座標形式と測地系を設定します。

#### <span id="page-43-1"></span>**時刻を設定する**

- **1** メインメニューで時刻を選択します。
- **2** 次のオプションを選択します。
	- GPS 情報を使用して時刻を自動で設定するには、**[ 自動 ]** を選択します。
	- 時刻を手動で設定するには、数字を上または下にドラッグして設定します。

## <span id="page-43-3"></span>**デバイスおよびプライバシー設定**

- > **[ デバイス ]** の順に選択します。
- **バージョン情報:**ソフトウェアバージョン、ユニット ID、その他の複数のソフトウェア機能に関する情報を表示し ます。
- **規制情報:**規制のマークおよび情報を表示します。
- **EULA:**エンドユーザー使用許諾契約を表示します。
	- **注意**:この情報は、システムソフトウェアの更新時または追加の地図データの購入時に必要となります。
- **ソフトウェアライセンス:**ソフトウェアライセンス情報を表示します。
- **デバイスデータの報告:**デバイス機能の向上のため、匿名データを共有します。
- **走行履歴:**立ち寄った場所の履歴をデバイスに保存できます。これにより、軌跡ログを表示したり、目的地の履歴 機能や myTrends の推奨ルートを使用できます。
- **リセット:**走行履歴の消去、設定のリセット、またはすべてのユーザーデータの削除を実行できます。

## **設定を初期化する**

デバイスの設定の一部のカテゴリー、またはすべての設定を工場出荷時の初期値にリセットできます。

- **1** を選択します。
- **2** 必要に応じて、設定のカテゴリーを選択します。
- **3** > **[ 初期化 ]** の順に選択します。

# **デバイス情報**

## <span id="page-44-0"></span>**電子ラベルの規制および準拠情報を確認する**

1 **な**を選択し、リストの一番下までスワイプして移動します。

**2 [ デバイス ]** > **[ 規制情報 ]** の順に選択します。

## **仕様**

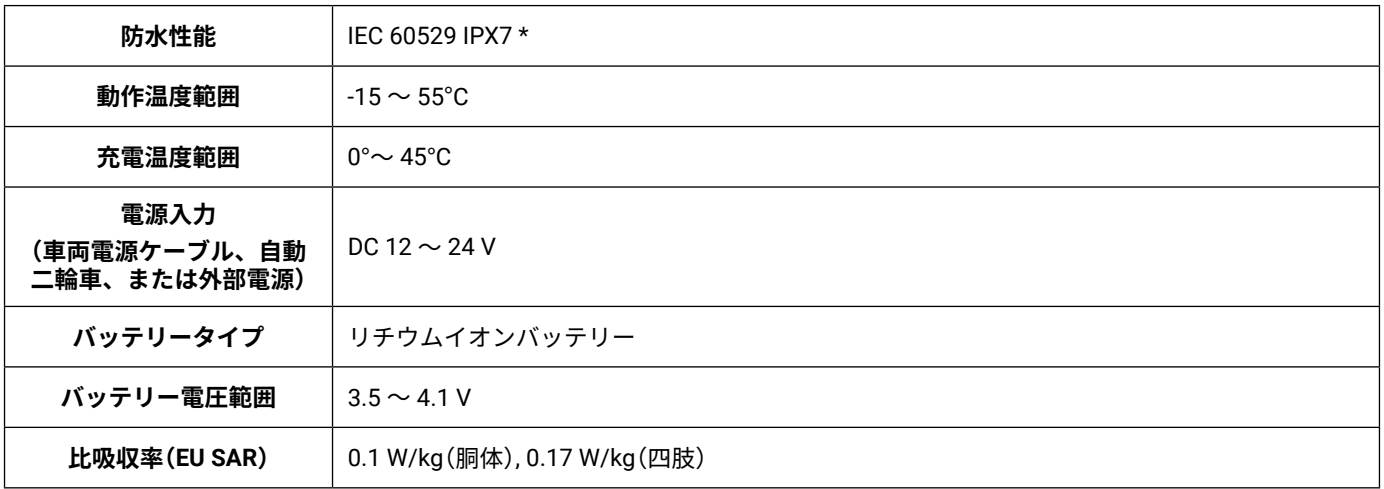

\* 防水性能について、詳しくは [Garmin.com/waterrating](https://www.garmin.com/waterrating) をご参照ください。

## <span id="page-44-1"></span>**デバイスを充電する**

**注意**:このクラス III 製品は、LPS 電源により電源が供給されます。

次のいずれかの方法で、デバイスのバッテリーを充電します。

y デバイスをマウントに取り付けて、マウントを車両電源に接続します。

**注意**

デバイスを車両電源ケーブルに直接接続しないでください。

y 別売の電源アダプターを使用してデバイスを家庭用コンセントなどに接続します。 家庭用または業務用に適した Garmin 純正または正規認証の AC-DC アダプターを、Garmin の販売店または [Garmin.co.jp](https://www.garmin.co.jp) から購入できます。サードパーティ製のアダプダーを使用すると、デバイスの充電に時間がかかる 場合があります。

# **デバイスのメンテナンス**

## <span id="page-45-0"></span>**Garmin サポートセンター**

製品マニュアル、よく寄せられる質問(FAQ)、ビデオ、カスタマーサポートなどのヘルプや情報については、 [support.Garmin.com](https://support.Garmin.com) を参照してください。

## **地図とソフトウェアの更新**

ナビゲーション機能を最大限に活用するには、デバイスの地図とソフトウェアを最新の状態に維持する必要があり ます。

地図を更新すると、デバイスで利用可能な道路や場所の変更に関する新着情報が取得できます。地図を最新の状態 に保つことで、最近追加された場所情報を利用し、より正確なルート探索が可能になります。地図の更新ではデー タ量が大きいため、更新完了まで数時間かかる場合があります。

ソフトウェアを更新すると、デバイスの機能および操作性が変更または向上します。ソフトウェア更新ではデータ 量が小さいため、数分で更新が完了します。

次の 2 つの方法でデバイスを更新できます。

- y デバイスを Wi-Fi ネットワークに接続し、デバイス上で直接更新します(推奨)。デバイスを PC に接続する必要 がないため、タイミングよく更新できます。
- y デバイスを PC に接続し、Garmin Express を使用して更新します([Garmin.com/express](https://Garmin.com/express))。

#### <span id="page-45-1"></span>**Wi-Fi ネットワークに接続する**

デバイスの電源を初めてオンにすると、Wi-Fi ネットワークへの接続とデバイス登録を促されます。設定メニューか ら Wi-Fi ネットワークに接続することもできます。

- **1** > **[Wi-Fi]** の順に選択します。
- **2** 必要に応じて、**[Wi-Fi]** を選択して Wi-Fi を有効にします。
- **3 [ ネットワークを検索 ]** を選択します。 近くの Wi-Fi ネットワークがリストで表示されます。
- **4** ネットワークを選択します。
- **5** 必要に応じて、ネットワークのパスワードを入力し、**[ 完了 ]** を選択します。

ネットワークへの接続が完了すると、接続済みのネットワーク名が保存済みネットワークの一覧に表示されます。 デバイスがネットワークの接続圏内に入ると、自動で再接続します。

#### **Wi-Fi ネットワーク経由で地図とソフトウェアを更新する**

**注意**

地図やソフトウェアの更新では、デバイスにデータ量の大きいファイルのダウンロードが求められる場合がありま す。ご利用のインターネットサービスプロバイダの通常のデータ制限や料金が適用されます。データ制限や料金の 詳細については、ご利用のインターネットサービスプロバイダにお問い合わせください。

デバイスをインターネットにアクセス可能な Wi-Fi ネットワークに接続して、地図やソフトウェアを更新します。 デバイスを PC に接続しなくても最新の状態に保つことができます。

- **1** デバイスを Wi-Fi ネットワークに接続します。(41 ページ Wi-Fi [ネットワークに接続する](#page-45-1)) Wi-Fi ネットワーク接続中は、デバイスは利用可能な更新がないか自動でチェックします。利用可能な更新があ る場合は、メインメニューの ☆ アイコン上に ◎ が表示されます。
- **2** > **[ 更新 ]** の順に選択します。

デバイスが利用可能な更新がないかチェックを開始します。利用可能な更新がある場合は、地図またはソフト ウェアの下に **[ 更新が利用可能です ]** が表示されます。

#### **3** 次のオプションを選択します。

- すべての利用可能な更新をインストールするには、**[ すべてインストール ]** を選択します。
- 地図の更新のみをインストールするには、**[ 地図 ]** > **[ すべてインストール ]** の順に選択します。
- ソフトウェアの更新のみをインストールするには、**[ ソフトウェア ]** > **[ すべてインストール ]** の順に選択します。
- **4** 使用許諾契約を読み、**[ 同意 ]** を選択して使用許諾契約に同意します。
	- **注意**:使用許諾契約に同意しない場合は **[ 拒否 ]** を選択し、更新処理を停止します。更新をインストールするに は使用許諾契約への同意が必要です。

<span id="page-46-0"></span>**5** 付属の USB ケーブルでデバイスを外部電源に接続し、**[ 継続 ]** を選択します。(40 [ページ デバイスを充電す](#page-44-1) [る](#page-44-1))

電源出力が 2A 以上の USB 充電器の使用を推奨します。スマートフォン、タブレット、ポータブルメディアデ バイス用の多くの USB 電源アダプタと互換性があります。

- **6** 更新処理が完了するまで、外部電源との接続と Wi-Fi ネットワークの接続圏内を維持します。
- **ヒント**:地図の更新が中断したり、完了する前にキャンセルした場合、デバイスの地図データが失われることがあ ります。失われた地図データを修復するには、Wi-Fi または Garmin Express で地図を再度更新する必要が あります。

## <span id="page-46-1"></span>**製品のアップデート**

PC に Garmin Express([Garmin.com/express](https://Garmin.com/express))をインストールしてください。 これにより、Garmin デバイス向けの次のサービスに簡単にアクセスできます。

- y ソフトウェアアップデート
- 地図データのアップデート
- 製品の登録

#### **Garmin Express で地図とソフトウェアを更新する**

Garmin Express アプリケーションを使用して、お使いのデバイスに対応した最新の地図データや更新ソフトウェア をダウンロードしてインストールできます。

- **1** PCにGarmin Expressアプリケーションがインストールされていない場合は、[Garmin.com/express](https://Garmin.com/express) にアクセスし、 画面に表示される指示に従ってインストールします。
- 2 **◎ Garmin Express アプリケーションを開きます。**
- **3** USB ケーブルを使用して、デバイスを PC に接続します。 ケーブルの小さい方の端子は zūmo デバイスの USB ポート**①**に、大きい方の端子は PC の利用可能な USB ポー トに差し込みます。

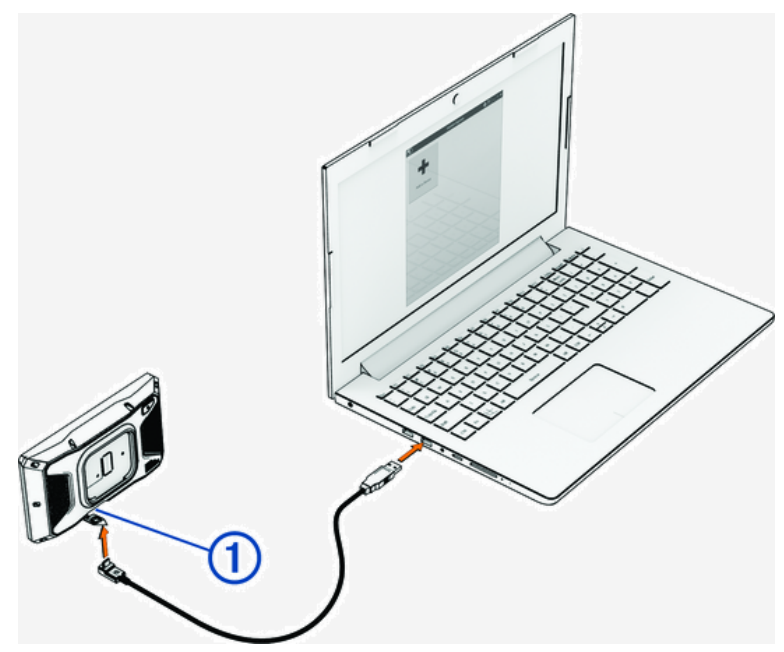

- **4** zūmo デバイスで、**[ タップしてコンピュータに接続します ]** を選択します。
- **5** Garmin Express アプリケーションで、**[ デバイスの追加 ]** をクリックします。 Garmin Express アプリケーションがデバイスを読み込み、デバイス名とシリアル番号が表示されます。
- **6 [ デバイスの追加 ]** をクリックし、画面に表示される指示に従って、ご使用のデバイスを Garmin Express アプリ ケーションに追加します。

セットアップが完了すると、Garmin Express アプリケーションにデバイスで利用可能な更新が表示されます。

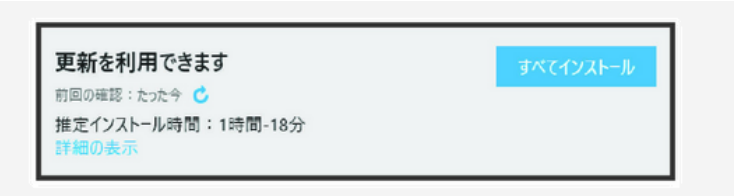

- <span id="page-47-0"></span>**7** 次のオプションを選択します。
	- すべての利用可能な更新をインストールするには、**[ すべてインストール ]** をクリックします。
	- 特定の更新のみをインストールするには、**[ 詳細の表示 ]** をクリックし、必要な更新の横にある **[ インストール ]** をクリッ クします。

Garmin Express アプリケーションからデバイスに更新データが送信されます。地図の更新ではデータ量が大き いため、更新完了まで数時間かかる場合があります。インターネット回線の通信速度が遅い場合、この処理に は長時間かかる場合があります。

- **注意**:地図の更新データ量がデバイスの内部ストレージに対して大きすぎるときは、microSD カードをデバ イスに挿入して保存領域を追加するように求めるメッセージが表示される場合があります。(54 [ペー](#page-58-1) [ジ メモリーカードを挿入する](#page-58-1))
- **8** 画面に表示される指示に従って操作し、インストールを完了します。

たとえば、更新プロセス進行中に、Garmin Express アプリケーションからデバイスの接続解除と再接続を指示 される場合があります。

## **お取り扱い上の注意事項**

## デバイスを落とさないようにしてください。

長時間高温にさらされるおそれのある場所でデバイスを保管しないでください。デバイスの故障の原因となる可能 性があります。

**注意**

タッチスクリーンを傷つけるおそれがあるため、タッチスクリーンの操作に硬いものや先のとがったものは絶対に 使用しないでください。

## **アウターケースのクリーニング**

#### **注意**

化学洗剤や溶剤はデバイスのプラスチック部を傷めるおそれがあるため使用しないでください。

- **1** 薄めた中性洗剤を含ませた布で、デバイスのアウターケースを拭きます。タッチスクリーンには触れないよう にしてください。
- **2** 乾いた布で水分をふき取ります。

#### **タッチスクリーンのクリーニング**

- **1** 柔らかく、清潔なリントフリークロスを使用します。
- **2** 必要に応じて、水で軽く湿らせます。
- **3** 湿らせたリントフリークロスを使用する場合は、デバイスの電源をオフにして、デバイスを電源から切り離し ます。
- **4** タッチスクリーンをリントフリークロスで優しく拭きます。

#### **デバイスを再起動する**

デバイスがフリーズするなどして応答しない場合は、次の手順でデバイスを再起動してください。 電源ボタンを 12 秒間長押しします。

## **デバイス、マウント、吸盤マウントを取り外す**

#### **マウントからデバイスを取り外す**

- **1** マウントの解除タブまたはボタンを押します。
- **2** デバイスの上部を下に傾けて、マウントから持ち上げます。

## <span id="page-48-0"></span>**吸盤マウントからマウントを取り外す**

**1** デバイスのマウントを左右どちらかに回転させます。

**2** マウントのソケットから吸盤マウントのボールが外れるまで力を掛けます。

#### **ウインドシールドから吸盤マウントを取り外す**

- **1** 吸盤マウントのレバーを手前に倒します。
- **2** 吸盤マウントのタブを手前に引きます。

## **ヒューズケーブルのヒューズを交換する**

## **注意**

ヒューズを交換するときは、交換用ヒューズがヒューズハウジングに完全に挿入されていることを確認してくださ い。取り付け方を誤ると、車両電源ケーブルは動作しません。

車両電源を使用してデバイスを充電できない場合は、システム電源ケーブル(赤)にあるヒューズの交換が必要な場 合があります。

- **1** ヒューズハウジングの上部からカバーを持ち上げます。
- **2** 新しいヒューズ(3A)を挿入します。
- **3** ヒューズハウジングのカバーを交換します。

# **トラブルシューティング**

## <span id="page-49-0"></span>**衛星信号を受信できません**

- シミュレーションモードがオフになっていることを確認してください。(*38 [ページ ナビゲーション設定](#page-42-3)*)
- y デバイスを車庫の外に持ち出し、高いビルや木から離れてください。
- y 数分間静止してください。

## **バッテリーの稼働時間を長くするには**

- y ディスプレイの輝度を低くしてください。(38 [ページ ディスプレイ設定](#page-42-4))
- y ディスプレイのタイムアウトを短く設定してください。(38 [ページ ディスプレイ設定](#page-42-4))
- y 音量を下げてください。(2 [ページ 音量を調整する](#page-6-1))
- 必要のないときは Wi-Fi 接続をオフにします。(37 [ページ](#page-41-2) Wi-Fi 設定)
- 必要のないときはデバイスを節電モードにします。(1 [ページ デバイスの電源をオンまたはオフにする](#page-5-2))
- y 高温になる場所を避けてデバイスを使用、保管してください。
- y デバイスを直射日光の当たる場所に放置しないでください。

## **デバイスから緊急連絡先に連絡できません**

#### **警告**

このデバイスでは、緊急連絡先にユーザーの位置情報を送信することができます。これは補助的な機能のため、本 機能に依存せず、万が一の事故に備えて他の連絡手段を用意してください。Tread アプリがユーザーに代わって救 急医療機関等への連絡や救助の要請を行うことはありません。

緊急連絡先への連絡が行われていない場合は、以下の方法を試してください。

- y zūmo ナビゲーターが、付属のマウントや USB ケーブルなどを使用して互換性のある外部電源に接続されてい ることを確認します。(<sup>5</sup> [ページ 取り付け方法](#page-9-1))
- y zūmo ナビゲーターが、Bluetooth ワイヤレス技術を使用してスマートフォンの Tread アプリに接続されている ことを確認します。(<sup>25</sup> [ページ スマートフォンとペアリングする](#page-29-1))
- y スマートフォンがデータ通信を利用できる環境にあることを確認します。
- y zūmoナビゲーターで**[自動事故検出]**機能と**[事故メッセージの送信]**機能が有効になっていることを確認します。 (<sup>38</sup> [ページ 安全運転支援の設定](#page-42-1))
- y スマートフォンの Tread アプリで緊急連絡先の設定が完了していることを確認します。(<sup>10</sup> [ページ 緊急連](#page-14-2) [絡先を設定する](#page-14-2))
- y 事故の連絡先として登録されている端末がテキストメッセージまたはメールを受信できることを確認します。

## **デバイスとスマートフォンが接続できません**

- y > **[ 電話 ]** の順に選択し、スマートフォンがナビゲーターとペアリングされていることを確認してください。
- y スマートフォンで Bluetooth 接続をオンに設定し、デバイスの 10m(33ft.)以内に近づけてください。
- y デバイスがお使いのスマートフォンに対応していることを確認してください。 詳細については、[Garmin.com/bluetooth](https://www.garmin.com/bluetooth) を参照してください。
- y ペアリングしなおします。 再ペアリングを実行するには、スマートフォンとデバイスのペアリングを解除(27 [ページ](#page-31-1) Bluetooth デバイ [スの接続をオフにする](#page-31-1))してから、ペアリングを開始(25 [ページ スマートフォンとペアリングする](#page-29-1))してく ださい。

## **吸盤マウントをウインドシールドに取り付けられません**

- **1** 吸盤とウインドシールドを消毒用アルコールで拭き取ります。
- **2** 清潔な、乾いた布で水分を拭き取ります。
- **3** 吸盤マウントを取り付けます。(47 [ページ デバイスを自動車に取り付ける](#page-51-1))

## <span id="page-50-0"></span>**デバイスが、PC のポータブルデバイス、リムーバブルドライブ、ボリュームのいずれとしても 表示されません**

- **1** PC から USB ケーブルを取り外します。
- **2** デバイスの電源をオフにします。
- **3** USB ケーブルをデバイスおよび PC の USB ポートに接続してください。
	- **ヒント**: USB ケーブルは、USB ハブではなく、PC の USB ポートに接続する必要があります。

デバイスが自動的にオンになり、MTP モードまたは USB mass storage モードになります。PC とデバイスが接続さ れている画像が、デバイス画面に表示されます。

**注意**:お使いの PC で複数のネットワークドライブが割り当てられている場合、Windows® が Garmin ドライブにド ライブレターを割り当てる際に不具合が生じる可能性があります。ドライブレター割り当てについての詳細 は、オペレーティングシステムのヘルプを参照してください。

## **デバイスに関するその他の情報**

デバイスに関する最新・補足情報は、Garmin のウェブサイト([Garmin.co.jp](https://www.garmin.co.jp))をご参照ください。

- y **サポートセンター** [support.Garmin.com/ja-JP/](https://support.Garmin.com)
- y **チュートリアルビデオ [e [ラーニング](https://www.youtube.com/playlist?list=PLqnuhP5vNG9bNPhuhdq_55FQ3W0gtbFLj) ]** zumo XT2
- 別売のアクセサリーや交換部品に関する情報は、販売店へお問い合わせいただくか、[Garmin.co.jp](https://www.garmin.co.jp) にアクセスし てください。

## <span id="page-51-1"></span><span id="page-51-0"></span>**デバイスを自動車に取り付ける**

#### **警告**

製品に関する警告およびその他の重要な情報については、同梱のクイックスタートマニュアル「安全および製品に 関する警告と注意事項」を参照してください。

この製品には、リチウムイオンバッテリーが使用されています。バッテリーを熱源にさらすと、けがやデバイスの 破損の原因となるおそれがあります。デバイスは直射日光の当たらない場所に保管してください。

デバイスを自動二輪車に取り付けるときに、吸盤マウントを使用しないでください。

#### **注意**

デバイスを取り付ける際には、ご利用の地域におけるフロントガラスへの取り付けに関する法律をあらかじめ確認 してください。

**注意**:自動車マウントは別売のアクセサリーです。2023 年 11 月現在、日本国内では販売されていません。 **1** 車両電源ケーブル**①**をデバイスのポート**②**に差し込みます。

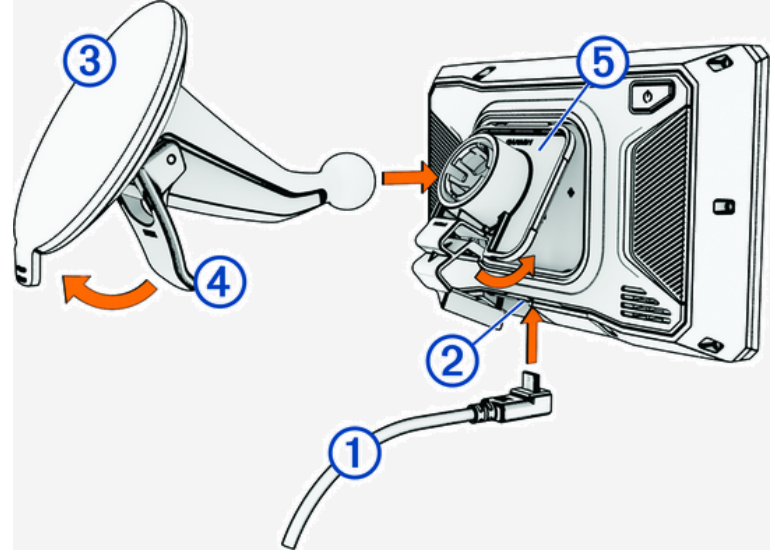

- **2** 吸盤**③**から透明のプラスチックを取り外します。
- **3** リントフリークロスでフロントガラスと吸盤の汚れをふき取り、乾かします。
- **4** 吸盤をフロントガラスに押し付け、レバー**④**をフロントガラスの方に倒します。
- **5** クレードル**⑤**を吸盤アームにはめ込みます。
- **6** デバイスの上部をクレードルに合わせます。
- **7** デバイスをクレードルにカチッと音がするまで押し込みます。
- **8** 車両電源ケーブルの反対側の端子を、電源コンセントに差し込みます。

## **Garmin PowerSwitch**

**注意**:Garmin PowerSwitch デバイスは、日本国内では販売されていません。(2023 年 11 月現在)

**警告**

Garmin は、デバイスの取り付けについて、電機システムに関する適切かつ専門的な知識を持った技術者に作業を 依頼することを強く推奨します。電源ケーブルの配線を誤ると、車両またはバッテリーを損傷したり、けがの原因 となる可能性があります。

Garmin PowerSwitch デバイスを使用して、zūmo デバイスから照明、ファンなどを制御できます。

## **取り付けに関する注意事項**

- y Garmin PowerSwitch デバイスは、バッテリー付近で付属の電源ケーブルの範囲内に取り付ける必要があります。
- y 取り付け面は、デバイスの重量を支えるのに十分な強度が必要です。

<span id="page-52-0"></span>y 取り付け位置の周囲には、すべてのケーブルの配線と接続のための十分な空間が必要です。

## **Garmin PowerSwitch デバイスを取り付ける**

Garmin PowerSwitch デバイスを取り付けるには、あらかじめ取り付け位置を決めて、取り付け面に適したハード ウェアを購入してください。

車両にパイロット穴を開けたり、マウントを車両に取り付けるときは、配線、計器、エアバッグ、エアバッグカバー、 HVAC などを損傷しないよう注意してください。Garmin は、取り付けによって生じた損害や結果については一切責 任を負いません。

**注意**

**1** 選択した場所にマウントを配置します。

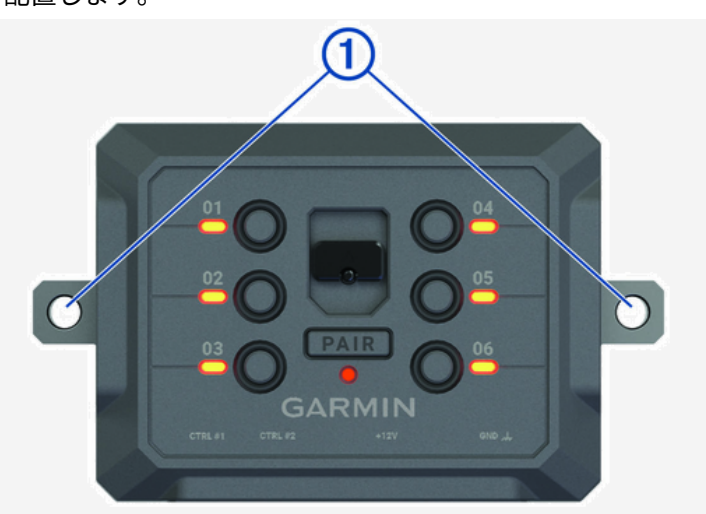

- **2** マウントをテンプレートとして使用し、2 箇所のネジ位置**①**に印を付けます。
- **3** パイロット穴を開けます。(任意) 取り付ける材質によっては、パイロット穴をドリルで開ける必要があります。マウント越しにドリルを使わな いでください。
- **4** 取り付け面に適したハードウェアを使用して、マウントを取り付け面にしっかりと固定します。

## **フロントカバーを開く**

電気系統の接続を行うには、フロントカバーを開く必要があります。

**1** フロントカバーラッチ**①**を持ち上げ、反時計回りに回します。

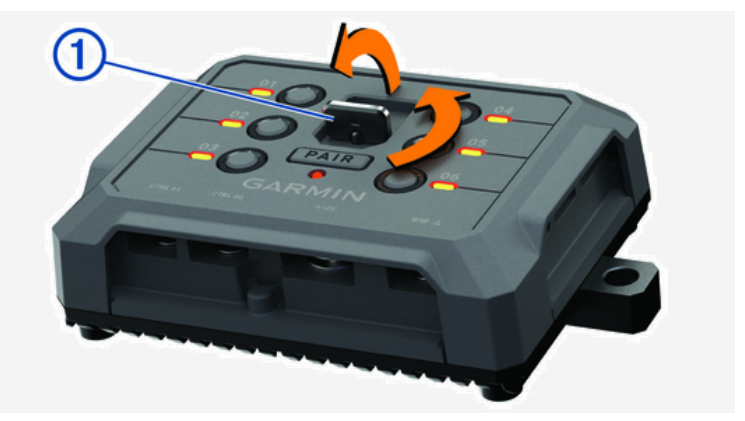

**2** フロントカバーをデバイスから引き出します。

<span id="page-53-0"></span>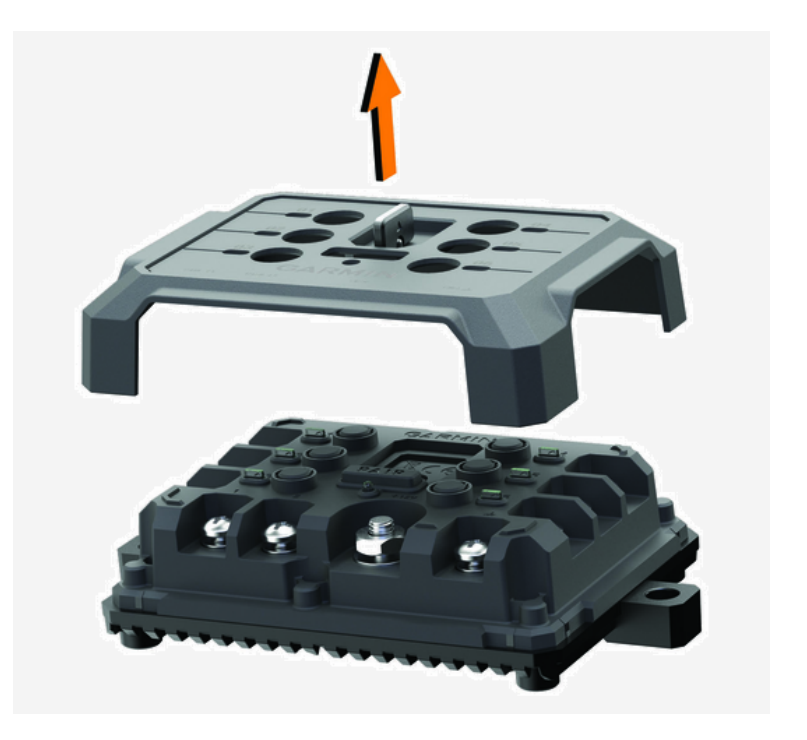

## **アクセサリーを接続する**

**注意**

ウインチの制御や電源供給に Garmin PowerSwitch デバイスを使用しないでください。この注意に従わなかった場 合、車両またはデバイスが損傷するおそれがあります。

電源をアクセサリー出力端子に接続しないでください。この注意に従わなかった場合、車両またはデバイスが損傷 するおそれがあります。

#### **アクセサリーの要件**

- y Garmin PowerSwitch デバイスに配線する前に、各アクセサリーの定格アンペアを確認してください。Garmin PowerSwitch デバイスは、各チャンネルで最大 30A、システム全体で最大 100A のアクセサリーに対応していま す。
- y 20 ~ 30A のアクセサリーには、10 AWG(6 mm2)の配線を使用します。
- y 10 ~ 20A のアクセサリーには、12 AWG(4 mm2)の配線を使用します。
- y 10A 未満のアクセサリーには、14 AWG(2.5 mm2)の配線を使用します。
- y すべてのアクセサリー接続で適切なサイズの端子を使用してください。
- y すべての端子コネクタをしっかりと圧着してください。
- **1** アクセサリー**①**のプラス側を Garmin PowerSwitch デバイスのいずれかのアクセサリー用端子**②**に接続します。

<span id="page-54-0"></span>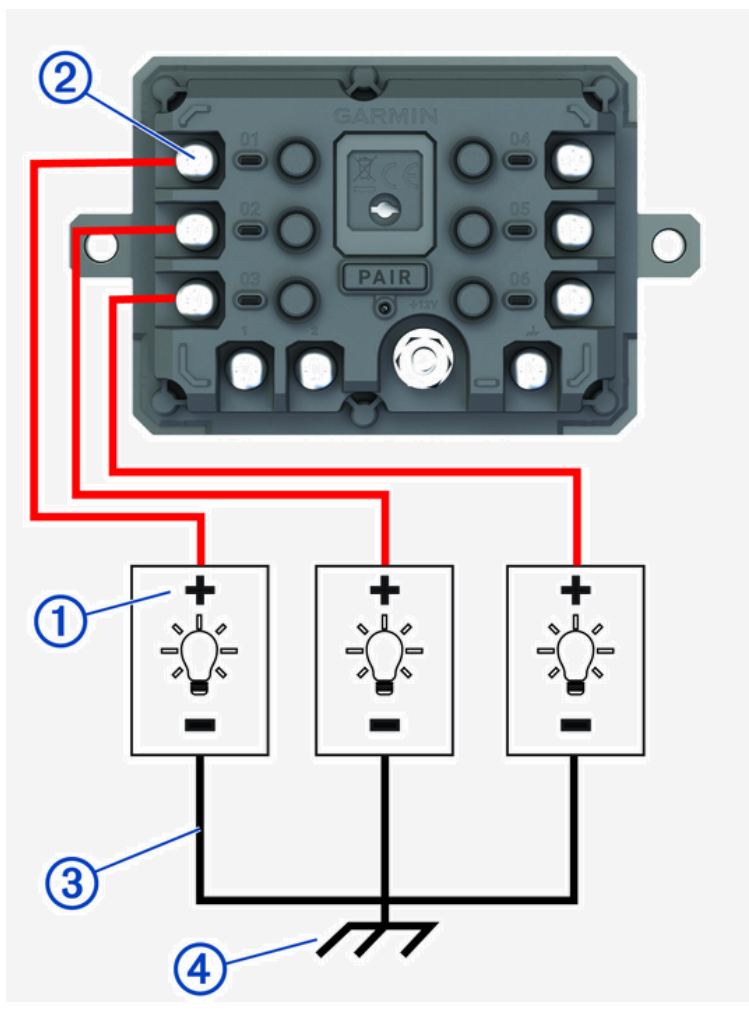

**2** アクセサリーのマイナス側またはアース線**③**を、車両フレームの塗装されていないアーススタッド**④**、アース 配電ブロック、またはバッテリーのマイナス端子に直接接続します。

**注意**

アクセサリーのアース線を Garmin PowerSwitch デバイスのアース端子(GND)に接続しないでください。接続する と、けがや物的損害が発生したり、デバイスの機能に悪影響を及ぼすことがあります。

**3** すべての電気系統が、使用中に緩まないようにしっかりと接続されていることを確認します。

#### <span id="page-54-1"></span>**制御入力を接続する**

制御端子に接続すると、カスタマイズ可能な出力を Garmin PowerSwitch™ デバイスからオンにできます。たとえば、 車両のイグニッションスイッチを制御入力端子に接続すると、車両を始動するたびにアクセサリーを自動的にオン にすることができます。制御端子は、3.3V ~ 18V の信号を検出します。Garmin PowerSwitch アプリを使用して出 力機能を構成できます。

車両の制御ソースからの制御線を、Garmin PowerSwitch デバイスの 2 つの制御端子のいずれかに接続します。

#### **Garmin PowerSwitch デバイスを車両電源に接続する**

Garmin PowerSwitch デバイスを車両電源に接続するには、あらかじめ +12V 端子から警告タグを取り外す必要があ ります。

すべての電気系統が Garmin PowerSwitch デバイスの操作中に緩まないようにしっかりと接続されていることを必 ず確認してください。

**1** 同梱されているアース線**①**の大きいリング側を車両バッテリーのマイナス端子に接続します。

<span id="page-55-0"></span>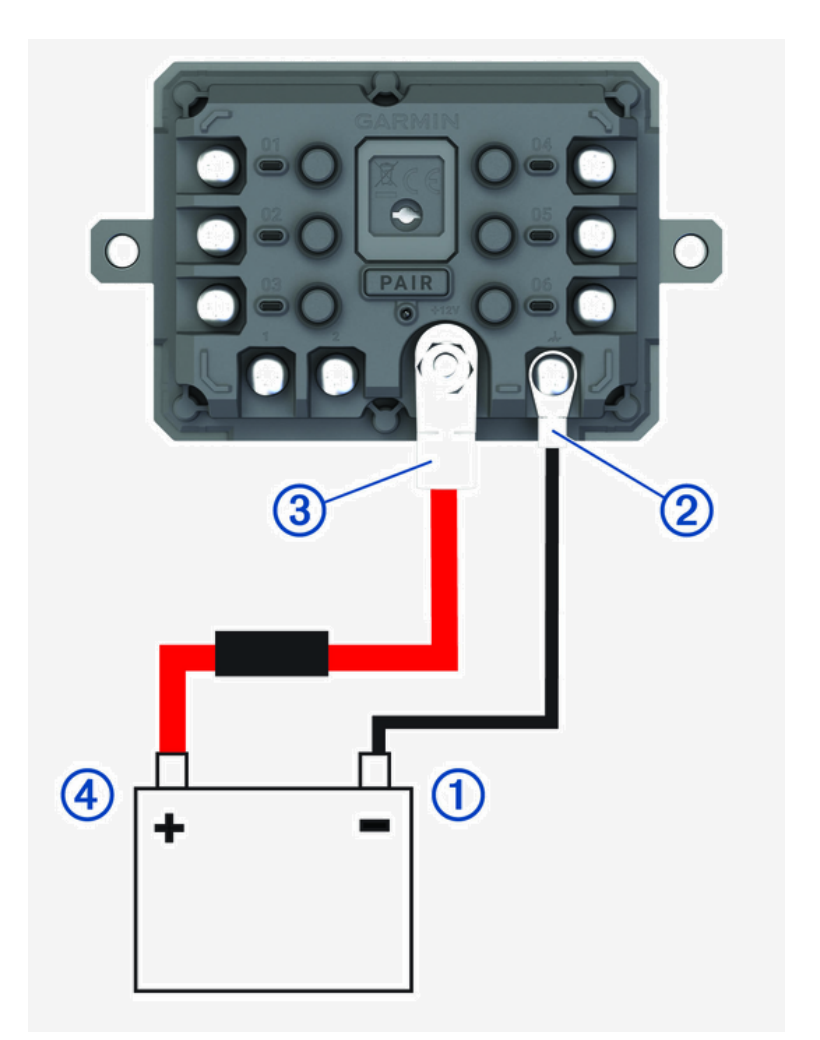

- **2** アース線の小さいリング側を Garmin PowerSwitch デバイスの GND 端子**②**に接続します。
- **3** 付属の 12V ケーブルの小さいリング側を Garmin PowerSwitch デバイスの +12V 端子**③**に接続します。
- **4** +12V 端子の 3/8 in. ナットを最大トルク仕様 4.52 N-m(40 lbf-in.)で締め付けます。
	- ナットが手で緩められないことを確認してください。

## **注意**

端子の損傷を防ぐため、+12V 端子を締めすぎないでください。

**5** 12V ケーブル**④**の大きいリング側を車両バッテリーのプラス端子に接続します。

## **Garmin ナビゲーションデバイスとペアリングする**

Garmin PowerSwitch デバイスを互換性のある Garmin ナビゲーションデバイスとペアリングできます。

- **1** Garmin PowerSwitch デバイスへの電源をオンにし、互換性のある Garmin ナビゲーションデバイスを Garmin PowerSwitch デバイスから 1m(3.3ft.)以内に近づけます。
- **2** 互換性のあるナビゲーションデバイスで、Garmin PowerSwitch アプリを開きます。
- **3** 画面に表示される指示に従って、ペアリングとセットアップを完了します。

メインアプリダッシュボードが表示されます。ペアリング完了後は、Garmin PowerSwitch デバイスとナビゲーショ ンデバイスの電源がオンで接続範囲内にあるときは、自動的に接続します。

## **Garmin PowerSwitch の仕様**

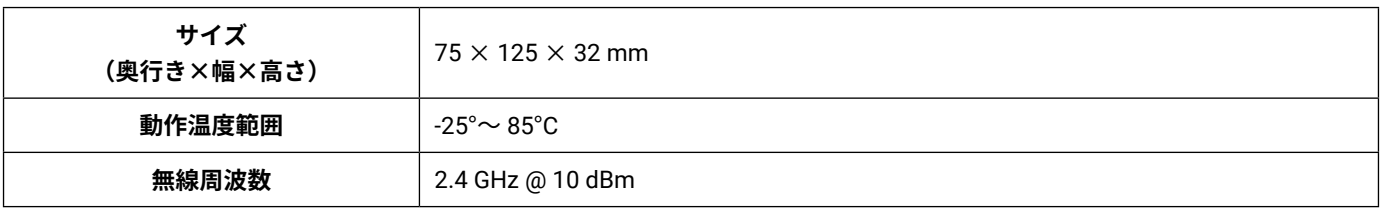

<span id="page-56-0"></span>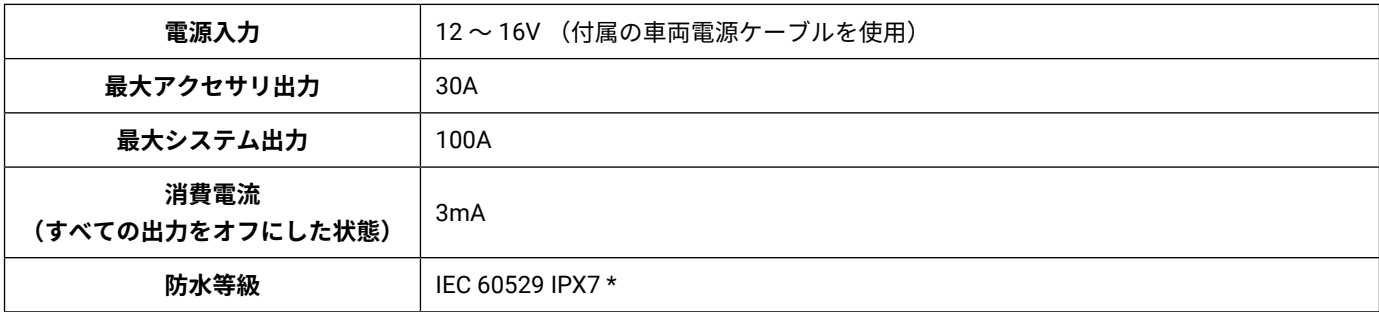

\* 防水性能について、詳しくは [Garmin.com/waterrating](https://www.garmin.com/waterrating) をご参照ください。

## **Garmin PowerSwitch の接続が途切れてしまう**

- y Garmin PowerSwitch デバイスに電源が供給されていることを確認してください。
- y ペアリングしたナビゲーションデバイスまたはスマートフォンで Bluetooth 接続が有効になっていることを確認 してください。
- y ナビゲーションデバイスまたはスマートフォンをご自分の Garmin PowerSwitch デバイスに近づけてください。
- y 車両バッテリーの供給電力が 12V 以上であることを確認してください。 供給電力が 11V 未満の場合は、車両のバッテリー保護のため、Garmin PowerSwitch デバイスはすべての出力を 自動的にオフにします。(52 [ページ アクセサリーに電源が供給されていません](#page-56-1))

#### <span id="page-56-1"></span>**アクセサリーに電源が供給されていません**

- y Garmin PowerSwitch デバイスに車両バッテリーから電源を供給されていることを確認してください。
- y 車両バッテリーの供給電力が 12V 以上であることを確認してください。 供給電力が 11V 未満の場合は、車両のバッテリー保護のため、Garmin PowerSwitch デバイスはすべての出力を 自動的にオフにします。デバイスが 12V 以上の電力を検出すると、出力はオンに戻ります。
- y すべての電気系統が Garmin PowerSwitch デバイスの操作中に緩まないようにしっかりと接続されていることを 確認してください。
- y 接続されている各アクセサリーの消費電力が 30A 未満であることを確認してください。 アクセサリーの消費電力が 30A を超えると、デバイスはそのアクセサリーの出力を自動的にオフにします。
- y システム全体の消費電力が 100A 未満であることを確認してください。 システムの消費電力が 100A を超えると、デバイスはすべての出力を自動的にオフにします。
- y すべての電気接続に短絡がないか点検してください。

## **ワイヤレスカメラ**

接続された 1 台以上のワイヤレスカメラ(別売)からのビデオフィードを表示できます。 **注意**:Garmin ワイヤレスカメラは、日本国内では販売されていません。(2023 年 11 月現在)

## **BC 40 カメラを Garmin ナビゲーションデバイスとペアリングする**

BC 40 カメラを互換性のある Garmin ナビゲーションデバイスとペアリングできます。互換性のある Garmin デバイ スについては、製品ページ([Garmin.com/bc40](https://Garmin.com/bc40))を参照してください。

**1** ナビゲーションデバイスを最新のソフトウェアに更新します。 デバイスに最新のソフトウェアがインストールされていないと、BC 40 カメラをサポートできない場合がありま す。ソフトウェアの更新について詳しくは、ナビゲーションデバイスの操作マニュアルを参照してください。

- **2** バッテリーをカメラに取り付けます。 カメラは自動的にペアリングモードになり、ペアリングモード中は LED が青色に点滅します。ペアリングモー ドは 2 分間継続します。ペアリングモードの終了後は、バッテリーの取り外しと再取り付けが可能です。
- **3** 互換性のある Garmin ナビゲーションデバイスを車外に出し、カメラから 1.5 m(5 ft.)以内に近づけて、ナビゲー ションデバイスをオンにします。

カメラが自動的に検出され、ペアリングするように促されます。

#### **4 [ はい ]** を選択します。

**ヒント**:ナビゲーションデバイスがカメラを自動的に検出しない場合は、 > **[ ワイヤレスカメラ ]** > **[ 新しい カメラの追加 ]** の順に選択し、手動でペアリングできます。

デバイスがカメラとペアリングされます。

<span id="page-57-0"></span>**5** カメラの名前を入力します。(任意)

カメラの場所がはっきり特定できるように、わかりやすい名前を使用してください。

**6 [ 完了 ]** を選択します。

#### **BC 50 カメラを Garmin ナビゲーションデバイスとペアリングする**

BC 50 カメラは、互換性のある Garmin ナビゲーションデバイスとペアリングできます。デバイスの互換性について 詳しくは、[Garmin.com/bc50](https://Garmin.com/bc50) を参照してください。

**1** ナビゲーションデバイスを最新のソフトウェアに更新します。 デバイスに最新のソフトウェアがインストールされていないと、BC 50 カメラをサポートできない場合がありま す。ソフトウェアの更新について詳しくは、ナビゲーションデバイスの操作マニュアルを参照してください。

#### **2** > **[ ワイヤレスカメラ ]** > **[ 新しいカメラの追加 ]** の順に選択します。

**3** 画面に表示される指示に従って、カメラのペアリングと設定を完了します。

カメラとのペアリングを初めて完了した後は、電源が入ると、Garmin ナビゲーションデバイスに自動的に接続され ます。

#### **ワイヤレスカメラの映像を表示する**

このデバイスは、適切な使用によって状況認識能力を高めることを目的としています。使用方法が不適切な場合、 画面に気を取られ、重大な人身事故や死亡事故につながるおそれがあります。注意力が散漫になるのを防ぐため、 運転中は画面を注視しないでください。

**警告**

> **[ ワイヤレスカメラ ]** の順に選択します。

#### **ガイド線の位置を調整する**

ガイド線で車両の予想進路を確認するには、ガイド線が車幅と一致するように調整します。ガイド線の調整はカメ ラごとに個別に行う必要があります。一部のモデルでは、カメラのペアリング完了後にガイド線の調整モードが自 動的に開始されます。

#### **警告**

デバイスの使用開始時およびカメラの角度を調整した後は、ガイド線が適切な位置に表示されていることを確認し てください。ガイド線が適切な位置に表示されていないままこの機能を使用すると、事故や衝突が起き、死亡、重 傷、物的損害につながるおそれがあります。

**1** 車両の片側を縁石、私道、または駐車スペースの区画線に合わせて駐車します。

駐車スペースの幅の中央に車両を入れて後方の区画まで寄せると、車両後部の駐車スペースの区画線を位置合 わせの基準点として使用できます。

縁石、私道、または駐車スペースの区画線がデバイス上ではっきりと見えるように駐車してください。

#### **2** 次のオプションを選択します。

- カメラビュー画面を**タップ**し、 を選択します。
- カメラビュー画面で、 > **[ ビデオ調整 ]** の順に選択します。
- **3** ガイド線の隅にある円**①**をドラッグするか、縁石、私道、駐車スペースの区画線の角度と一致するまで矢印を **タップ**して調整します。
	- ガイド線を基準点に合わせて表示します。

ガイド線の赤色またはオレンジ色の部分を車両の後部と平行にします。

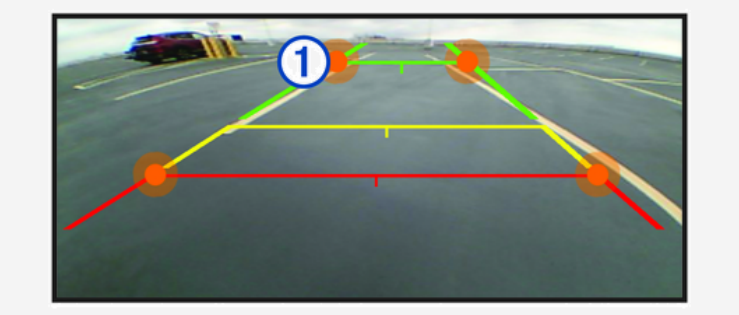

**4** 必要に応じて、手順 1 とは反対側の車両側面を縁石、私道、または駐車スペースの区画線に合わせて駐車し、 ガイド線の位置を調整します。

<span id="page-58-0"></span>車両を縁石、私道、または駐車スペースの区画線に沿って駐車できていない場合でも、ガイド線は対称になる ように調整してください。

5 位置合わせが完了したら、√を選択します。

## <span id="page-58-1"></span>**メモリーカードを挿入する**

メモリーカードを挿入して、別売の地図を使用したりストレージ容量を増やすことができます。メモリーカードは 家電販売店で購入できます。このデバイスは、4 ~ 256GB の microSD メモリーカードに対応しています。FAT32 ファイルシステムを採用しているメモリーカードを使用してください。

- **1** デバイスのメモリーカードスロットの位置を確認します。(1 [ページ デバイス概要](#page-5-3))
- **2** メモリーカードをスロットに挿入します。

**3** カチッと音がするまで押し込みます。

## **データ管理**

デバイスには、データストレージを追加できるメモリーカードスロットがあります。 **注意**:このデバイスは、Windows 7 以降、および Mac® OS 10.7 以降のバージョンに対応しています。

#### **メモリーカードについて**

家電販売店からメモリーカードを購入したり、Garmin 地図ソフトウェアがあらかじめロードされているメモリー カードを購入できます([Garmin.co.jp](https://www.garmin.co.jp))。メモリーカードを使用すると、地図や POI などのファイルを保存できます。

#### <span id="page-58-2"></span>**デバイスを PC に接続する**

USB ケーブルを使用して、デバイスを PC に接続できます。

- **1** USB ケーブルの小さい方の端子をデバイスの USB ポートに接続します。
- **2** USB ケーブルの大きい方の端子を PC の USB ポートに接続します。
- **3** zūmo デバイスで、**[ タップしてコンピュータに接続します ]** を選択します。
- PC とデバイスが接続されている画像が、デバイス画面に表示されます。

PC のオペレーティングシステムにより、デバイスはポータブルデバイス、リムーバブルドライブ、またはリムーバ ブルボリュームとして表示されます。

#### **PC から GPX ファイルを転送する**

Apple® コンピュータでは、このデバイス上のファイルの読み取りおよび書き込みのために、Android File Transfer などの追加のサードパーティ製ソフトウェアが必要になる場合があります。

デバイスで使用するルートをすでに作成している場合は、GPX ファイルを PC からデバイスに直接転送できます。 **1** デバイスを PC に接続します。(54 [ページ デバイスを](#page-58-2) PC に接続する)

- デバイスはポータブルデバイスとして表示されます。
- **2** PC で、ファイルブラウザを開きます。
- **3** GPX ファイルを選択します。
- **4 [ 編集 ]** > **[ コピー ]** の順に選択します。
- **5** デバイス上の GPX フォルダを参照します。
- **6 [ 編集 ]** > **[ 貼り付け ]** の順に選択します。

#### **PC からデータを転送する**

- **1** デバイスを PC に接続します。(54 [ページ デバイスを](#page-58-2) PC に接続する) PCのオペレーティングシステムにより、デバイスはポータブルデバイス、リムーバブルドライブ、またはリムー バブルボリュームとして表示されます。
- **2** PC で、ファイルブラウザを開きます。
- **3** ファイルを選択します。
- **4 [ 編集 ]** > **[ コピー ]** の順に選択します。
- **5** デバイス上のフォルダを参照します。
- **注意**:リムーバブルドライブまたはリムーバブルボリュームの場合、Garmin フォルダにファイルを入れないで ください。
- **6 [ 編集 ]** > **[ 貼り付け ]** の順に選択します。

## <span id="page-59-0"></span>**USB ケーブルを取り外す**

デバイスがリムーバブルドライブまたはリムーバブルボリュームとして PC に接続されている場合、データの損失 を防ぐため、デバイスを PC から安全に取り外す必要があります。デバイスがポータブルデバイスとして Windows コンピュータに接続されている場合は、デバイスを安全に取り外す必要はありません。

- **1** 次の手順を実行します。
	- Windows コンピュータの場合は、システムトレイの **[ ハードウェアの安全な取り外し ]** アイコンを選択し、デバイスを選 択します。
	- Apple コンピュータの場合は、デバイスを選択し、**[ ファイル ]** > **[ 取り出す ]** の順に選択します。
- **2** PC からケーブルを取り外します。

## **BaseCamp データを Garmin Explore に追加する**

BaseCamp データファイルをエクスポートし、Garmin Explore にインポートして、zūmo デバイスで使用できます。 **1** BaseCamp からデータをエクスポートします。

- Apple コンピュータを使用している場合は、55 ページ Apple [コンピュータを使用して](#page-59-2) BaseCamp からデータをエク [スポートする](#page-59-2)を参照してください。
- PC を使用している場合は、55 ページ PC を使用して BaseCamp [からデータをエクスポートする](#page-59-3)を参照してください。
- **2** BaseCamp データを Garmin Explore ウェブサイトにインポートします。(55 ページ [Garmin Explore](#page-59-4) にデー [タをインポートする](#page-59-4))
- **3** Garmin Explore データを zūmo デバイスと同期します。(17 ページ Garmin Explore [のアカウントデータを](#page-21-4) [同期する](#page-21-4))

#### <span id="page-59-3"></span>**PC を使用して BaseCamp からデータをエクスポートする**

- **1** 次のオプションを選択します。
	- PC に保存されているすべての BaseCamp データをエクスポートするには、**[ マイコレクション ]** を開き、**[ ファイル ]** > **[ エ クスポート ]** > **[ �マイコレクション� をエクスポート ]** の順に選択します。
	- 1 つまたは複数のアイテムまたはリストをエクスポートするには、該当のアイテムまたはリストをすべて選択し、**[ ファ イル ]** > **[ エクスポート ]** > **[ 選択範囲のエクスポート ]** の順に選択します。
- **2** 名前を入力し、エクスポートするファイルの保存先とファイル形式を選択し、**[ 保存 ]** を選択します。

#### <span id="page-59-2"></span>**Apple コンピュータを使用して BaseCamp からデータをエクスポートする**

- **1** 次のオプションを選択します。
	- PC に保存されているすべての BaseCamp データをエクスポートするには、**[ マイコレクション ]** を開き、**[ ファイル ]** > **[ �マイコレクション� をエクスポート ]** の順に選択します。
	- 1 つまたは複数のアイテムまたはリストをエクスポートするには、該当のアイテムまたはリストをすべて選択し、**[ ファ イル ]** > **[ 選択したユーザーデータのエクスポート ]** の順に選択します。
- **2** 名前を入力します。
- **3** エクスポートするファイルの保存先を選択します。
- **4** ファイル形式を選択します。
- **5 [ エクスポート ]** を選択します。

#### <span id="page-59-4"></span>**Garmin Explore にデータをインポートする**

**1** [explore.Garmin.com](https://explore.garmin.com) にアクセスし、アカウントにログインします。

- **2 [ 地図 ]** タブを選択します。
- **3** を選択します。
- **4** 画面に表示される指示に従って操作します。
- データは、Tread アプリと zūmo デバイスに自動的に同期されます。

#### <span id="page-59-1"></span>**GPS 信号ステータスを表示する**

 $\blacksquare$ IIIを3秒間長押しします。

#### **追加の地図を購入する**

- **1** デバイスの製品ページ([Garmin.co.jp](https://www.garmin.co.jp))にアクセスします。
- **2 [ 地図 ]** タブをクリックします。
- **3** 画面に表示される指示に従って操作します。

# **商標について**

<span id="page-60-0"></span>本操作マニュアルの内容の一部または全部を Garmin の書面による承諾なしに転載または複製することはできませ  $\mathcal{L}_{\alpha}$ 

本操作マニュアルの内容ならびに製品の仕様は、予告なく変更される場合があります。 製品に関する最新・補足情報については、[Garmin.co.jp](https://www.garmin.co.jp) にアクセスしてください。

Garmin, Garmin ロゴ , zūmo, inReach, TracBack, Tread は、米国またはその他の国における Garmin Ltd. またはその 子会社の登録商標です。BaseCamp, Garmin Drive, Garmin Explore, Garmin Express, Garmin PowerSwitch, myTrends は、Garmin Ltd. またはその子会社の商標です。Garmin の許可を得ずに使用することはできません。

Android™ は Google LLC の商標です。Apple® および Mac® は米国および他の国々で登録された Apple Inc. の商標で す。BLUETOOTH® ワードマークおよびロゴは、Bluetooth SIG, Inc. が所有する登録商標であり、Garmin はこれらの マークをライセンスに基づいて使用しています。Michelin® は Michelin Travel Partner の登録商標です。microSD® お よび microSD ロゴは、SD-3C, LLC の商標です。Tripadvisor® は TripAdvisor LLC の登録商標です。Windows® は米国 Microsoft Corporation の米国およびその他の国における登録商標です。Wi-Fi® は Wi-Fi Alliance の登録商標です。そ の他の商標およびトレードネームは、それぞれの所有者に帰属します。

M/N: A04577

# **[support.Garmin.com](https://support.garmin.com/ja-JP/)**